### Register your product and get support at www.philips.com/welcome

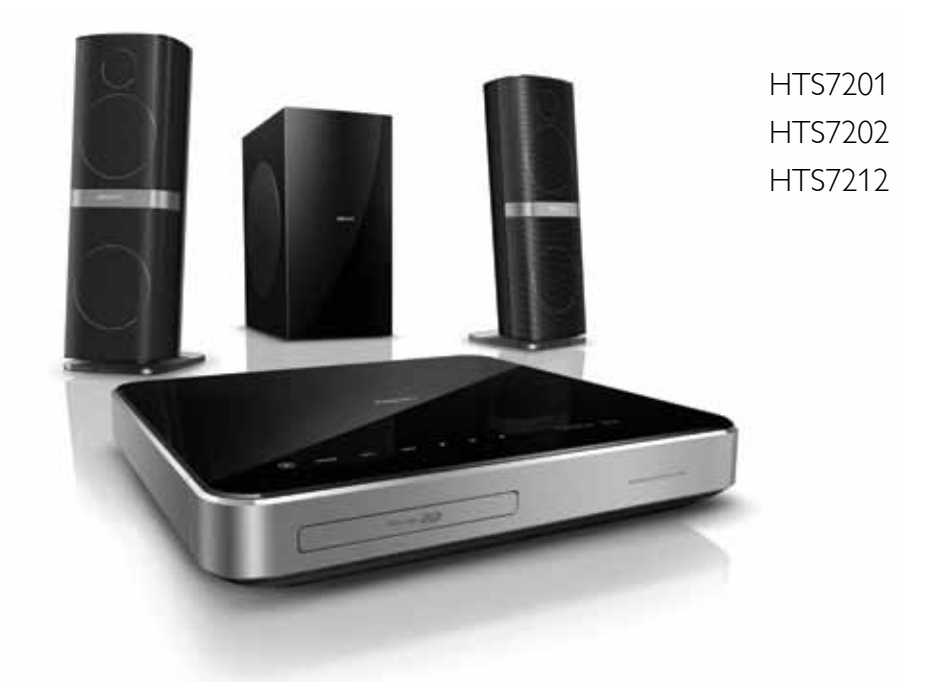

- CS Příručka pro uživatele
- HU Felhasználói kézikönyv
- PL Instrukcja obsługi
- RO Manual de utilizare
- SK Príručka užívateľa

# **PHILIPS**

# Obsah

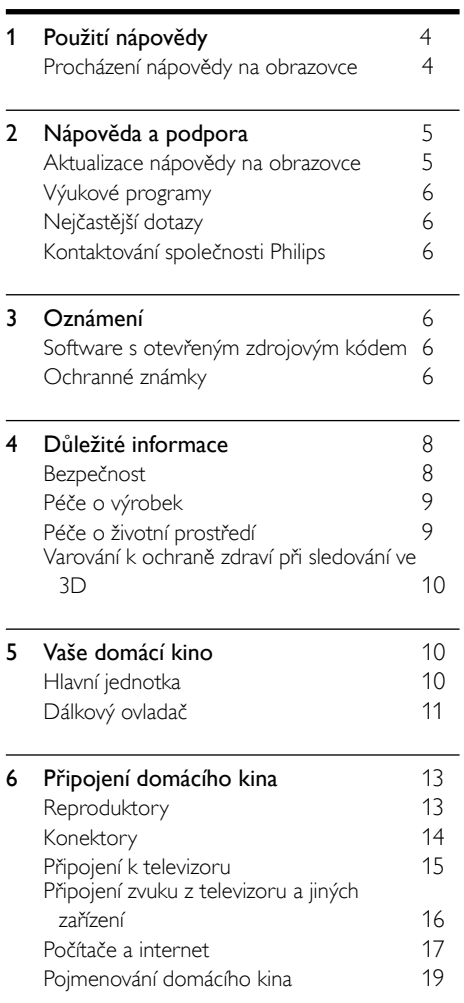

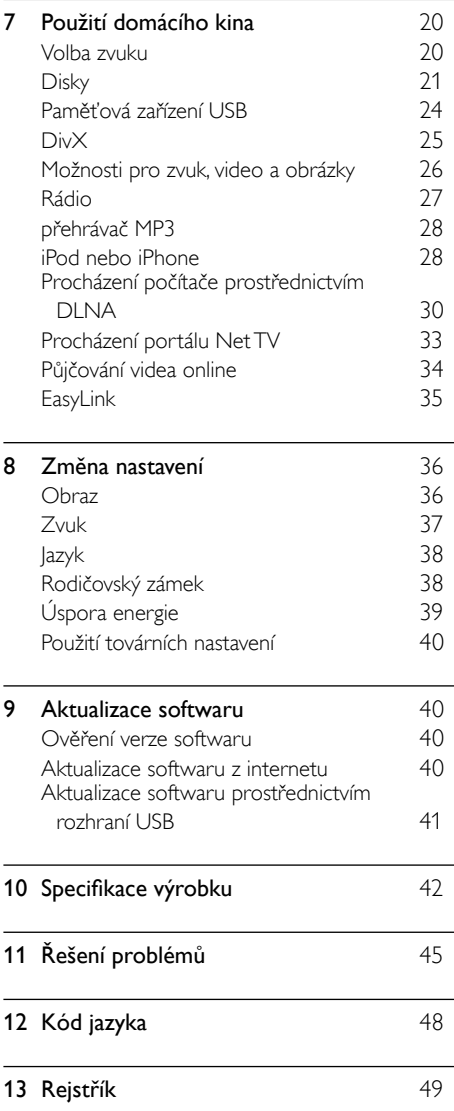

Čeština

# <span id="page-3-0"></span>1 Použití nápovědy

Společnost Philips se zavázala vyvíjet výrobky. které přispívají k ochraně životního prostředí. Za účelem úspory papíru a ochrany životního prostředí je nápověda k domácímu kinu dostupná prostřednictvím rozhraní na obrazovce.

Nápověda na obrazovce obsahuje všechny informace potřebné k nastavení domácího kina. Pokud dáváte přednost tištěnému uživatelskému manuálu, stáhněte si verzi PDF z webové stránky www.philips.com/support. Postupujte podle pokynů na této webové stránce, vyberte jazyk a pak zadejte příslušné číslo modelu. Přístup k nápovědě na obrazovce získáte stisknutím

tlačítka HELP (žlutého) na dálkovém ovladači. Nápověda na obrazovce obsahuje dva panely.

- Levý panel obsahuje položky Obsah a Rejstřík. Navigací v rámci položek Obsah nebo Reistřík můžete vybrat požadovanou stránku.
- V pravém panelu je uveden obsah jednotlivých stránek. Chcete-li zobrazit další nápovědu k obsahu, vyberte možnost Související témata.

### <span id="page-3-1"></span>Procházení nápovědy na obrazovce

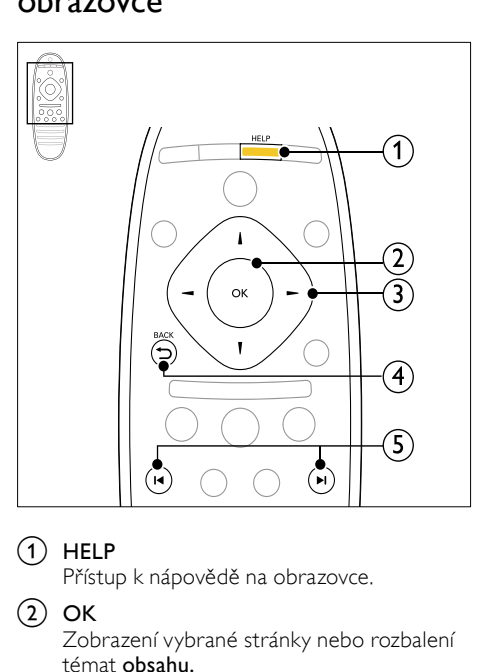

#### $(1)$  HELP

Přístup k nápovědě na obrazovce.

#### $(2)$  OK

Zobrazení vybrané stránky nebo rozbalení témat obsahu.

#### (3) Navigační tlačítka

- Nahoru: Posun nahoru nebo přechod na předchozí stránku.
- Dolů: Posun dolů nebo přechod na následující stránku.
- Doprava: Přechod do pravého panelu nebo na další položku rejstříku.
- Doleva: Přechod do levého panelu nebo na předchozí položku rejstříku.

#### $(4)$   $\rightarrow$  BACK

Přechod nahoru v oddílech Obsah nebo Rejstřík.

Z pravého panelu přejdete do oddílu Obsah nápovědě na obrazovce levém panelu.

#### $(5)$  **II** /  $\blacktriangleright$ I (Předchozí/Následující)

- : Zobrazení naposledy prohlížené stránky v historii.
- : Zobrazení následující stránky v historii.

# <span id="page-4-0"></span>2 Nápověda a podpora

Chcete-li sledovat videa s výukovými programy, stahovat aktualizace softwaru a hledat odpovědi na řadu nejčastějších dotazů (FAQ) k danému výrobku, navštivte webové stránky www.philips.com.

### <span id="page-4-1"></span>Aktualizace nápovědy na obrazovce

Společnost Philips se snaží neustále zdokonalovat své výrobky. Abyste zajistili, že je nápověda na obrazovce aktuální a obsahuje nejnovější informace, aktualizujte své domácí kino na nejnovější verzi nápovědy na obrazovce. Nejnovější verzi nápovědy na obrazovce si můžete stáhnout z webové stránky www.philips. com/support.

#### Co je potřeba

- Jednotka USB flash s minimálně 35 MB volné paměti. Jednotka USB flash musí být zformátována systémem souborů FAT nebo NTFS. Nepoužívejte USB pevný disk.
- Počítač s připojením k Internetu.
- Archivační nástroj s podporou formátu ZIP (například WinZip® pro systém Microsoft® Windows® nebo Stufflt® pro systém Macintosh®).

### Krok 1: Kontrola aktuální verze nápovědy

Zkontrolujte aktuální verzi nápovědy na obrazovce nainstalované ve vašem domácím kině. Pokud je tato verze starší než verze dostupná na webové stránce www.philips. com/support, stáhněte a nainstalujte nejnovější nápovědu na obrazovce.

Poslední dvě číslice označují verzi nápovědy na obrazovce nainstalované v domácím kině. Například je-li verze v domácím kině ,Subsystem SW: 35-00-00-05', označuje ,05' aktuálně nainstalovanou verzi nápovědy na obrazovce.

- 1 Stiskněte tlačítko <del>a</del> (Domů).<br>2 Vyberte možnost Mastaveni
- Vyberte možnost [Nastavení] a poté stiskněte tlačítko OK.
- $3$  Vyberte možnost [Pokroč.] > [Informace o verzi] a poté stiskněte tlačítko OK.

#### <span id="page-4-2"></span>Krok 2: Stažení nejnovějšího souboru nápovědy na obrazovce

- 1 Jednotku USB flash připojte k počítači.<br>2 Je vehovém problížeči přejděte na str
- Ve webovém prohlížeči přejděte na stránky www.philips.com/support.
- $3$  Na webových stránkách podpory společnosti Philips najděte svůj výrobek, klikněte na možnost Uživatelské manuály a vyhledejte Software pro aktualizaci uživatelského manuálu.
	- » Aktualizace nápovědy k dispozici ve formátu ZIP.
- 4 Uložte komprimovaný soubor do kořenového adresáře jednotky USB flash.
- ${\mathsf 5}$  Pomocí archivačního nástroje rozbalte soubor aktualizace nápovědy do kořenového adresáře jednotky USB flash.
	- → Soubor s názvem ,HTSxxxxeDFU.zip' je rozbalen do složky UPG ALL na jednotce USB flash. Označení "xxxx' je číslo modelu domácího kina.
- **6** Jednotku USB flash odpojte od počítače.

#### Krok 3: Aktualizace nápovědy na obrazovce

#### Výstraha

- Před připojením jednotky USB flash k domácímu kinu se ujistěte, že se v podavači disku nenachází žádný disk a že je podavač disku zavřený.
- $\frac{1}{2}$  Zapněte televizor.
- 2 Jednotku USB flash (se staženým souborem) připojte k domácímu kinu.
- $3$  Stiskněte tlačítko  $\bigstar$  (Domů).
- $4$  Na dálkovém ovladači stiskněte 338.
	- » Postupujte podle pokynů na televizoru a potvrďte provedení aktualizace. Během aktualizace domácí kino nevypínejte, ani z něj neodpojujte flash disk USB.
- $5$  Jednotku USB flash odpojte od domácího kina.

### Varování

- Pokud během aktualizace dojde k přerušení proudu, neodpojujte jednotku USB flash od domácího kina.
- Pokud během aktualizace dojde k chybě, opakujte postup. Pokud indikátor bude znovu blikat, kontaktujte středisko péče o zákazníky společnosti Philips.

### <span id="page-5-0"></span>Výukové programy

Informace k nastavení domácího kina a další informace můžete získat po zhlédnutí výukových video programů na webové stránce www.philips.com/support.

### <span id="page-5-1"></span>Nejčastější dotazy

Pokud se vám nedaří vyřešit nějaký problém, přečtěte si informace v části nejčastějších dotazů (FAQ) pro toto domácí kino na webové stránce www.philips.com/support.

Jestliže přesto budete potřebovat další nápovědu, obraťte se na středisko péče o zákazníky společnosti Philips ve vaší zemi.

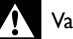

#### Varování

• Nepokoušejte se domácí kino sami opravovat. Mohlo by dojít k vážnému zranění, neopravitelnému poškození domácího kina nebo zneplatnění záruky.

### <span id="page-5-2"></span>Kontaktování společnosti Philips

Jestliže se obrátíte na společnost Philips, budete požádáni o číslo modelu a sériové číslo vašeho výrobku. Číslo modelu a sériové číslo se nacházejí na spodní straně výrobku. Než se obrátíte na společnost Philips, poznamenejte si tato čísla:

\_\_\_\_\_\_\_\_\_\_\_\_\_\_\_\_\_\_\_\_\_\_\_\_\_\_

\_\_\_\_\_\_\_\_\_\_\_\_\_\_\_\_\_\_\_\_\_\_\_\_\_\_\_

Číslo modelu

Sériové číslo

# <span id="page-5-3"></span>3 Oznámení

Tato část obsahuje informace o právech a upozornění na ochranné známky.

### <span id="page-5-4"></span>Software s otevřeným zdrojovým kódem

Společnost Philips Electronics Singapore Pte Ltd tímto nabízí, že na vyžádání poskytne úplnou kopii příslušného zdrojového kódu softwarových balíčků s otevřeným kódem a chráněných autorskými zákony, které jsou použity v tomto výrobku, pro který je tato nabídka vyžadována příslušnými licencemi. Tato nabídka je platná po dobu tří let od zakoupení výrobku a je k dispozici každému, kdo obdrží tuto informaci. Chcete-li získat zdrojový kód, kontaktujte open. source@philips.com. Jestliže si nepřejete použít e-mail nebo neobdržíte odpověď během týdne, napište na adresu "Open Source Team, Philips Intellectual Property & Standards, P.O. Box 220, 5600 AE Eindhoven, The Netherlands". Jestliže neobdržíte včasné potvrzení dopisu, napište e-mail na výše uvedenou adresu. Texty licencí a oznámení pro software s otevřeným kódem použitý v tomto výrobku jsou obsaženy v uživatelském manuálu.

### <span id="page-5-5"></span>Ochranné známky

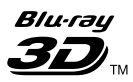

Logo "Blu-ray 3D" a "Blu-ray 3D" logo jsou obchodní známky společnosti Blu-ray Disc Association.

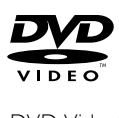

'DVD Video' je ochranná známka společnosti DVD Format/Logo Licensing Corporation.

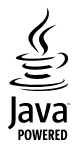

Java a všechny další obchodní známky a loga Java jsou obchodní známky nebo registrované obchodní známky společnosti Sun Microsystems, Inc. v USA a dalších zemích.

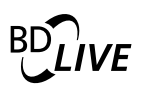

#### BONUSVIEW™

"BD LIVE" a "BONUSVIEW" jsou obchodní známky společnosti Blu-ray Disc Association.

### **AVCHD**

"AVCHD" a logo "AVCHD" jsou obchodní známky společnosti Matsushita Electric Industrial Co., Ltd a společnosti Sony Corporation.

### x.v.Colour

.x.v.Colour" je obchodní známka společnosti Sony Corporation.

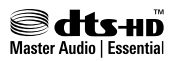

Vyrobeno v licenci na základě amerických patentů č.: 5,451,942; 5,956,674; 5,974,380; 5,978,762; 6,226,616; 6,487,535; 7,392,195; 7,272,567; 7,333,929; 7,212,872 a dalších amerických a celosvětových patentů registrovaných nebo čekajících na vyřízení. DTS a symbol jsou registrované ochranné známky, & DTS-HD a DTS-HD Master Audio | Essential a loga DTS jsou ochranné známky společnosti DTS, Inc. Výrobek obsahuje software. © DTS, Inc. Všechna práva vyhrazena.

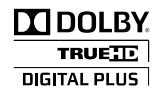

Vyrobeno s licencí od společnosti Dolby Laboratories. Dolby a symbol dvojitého D jsou ochranné známky společnosti Dolby Laboratories.

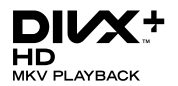

DivX ®, DivX Certified ®, DivX Plus™ HD a příslušná loga jsou registrované obchodní známky společnosti DivX, Inc. a jsou použity v souladu s licencí.

DIVX VIDEO: DivX® je formát digitálního videa vyvinutý společností DivX, Inc. Toto zařízení je oficiálně certifikováno (DivX Certified®) jako přehrávač formátu DivX. Na webových stránkách divx.com najdete další informace a softwarové nástroje ke konverzi souborů do formátu DivX.

DIVX VIDEO-ON-DEMAND: Abyste mohli přehrávat zakoupené filmy ve formátu DivX VOD (Video-on-Demand), je třeba toto zařízení certifikované pro formát DivX (DivX Certified ) zaregistrovat. Chcete-li získat svůj registrační kód, přejděte v nabídce nastavení zařízení do části týkající se obsahu DivX VOD. Další informace o dokončení registrace naleznete na webových stránkách vod.divx.com.

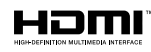

HDMI, logo HDMI a High-Definition Multimedia Interface jsou obchodní známky nebo registrované obchodní známky společnosti HDMI licensing LLC v USA a jiných zemích.

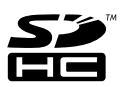

Logo SDHC je obchodní známka společnosti SD-3C, LLC.

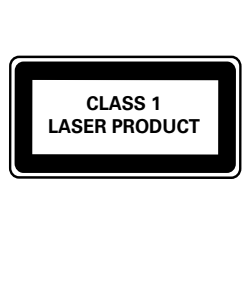

#### Regionální upozornění

Vystraha! Tento přístroj pracuje s laserovým paprskem. Při nesprávné manipulaci s přístrojem (v rozporu s tímto návodem) můże dojít k nebezpečnému ozáření. Proto přístroj za chodu neotevírejte ani nesnímejte jeho kryty. Jakoukoli opravu vždy svěřte specializovanému servisu. Nebezpečí! Pří sejmutí krytů a odjištění bezpečnostních spínačů hrozí nebezpečí neviditelného laserového záření!

Chraňte se před přímým zásahem laserového paprsku.

Záruka: Pokud byste z jakéhokoli důvodu přístroj demontovali, vždy nejdříve vytáhněte sit'ovou zástrčku.

Přístroj chraňte před jakoukoli vlhkostí i před kapkami vody.

# <span id="page-7-0"></span>4 Důležité informace

Před použitím domácího kina si pozorně přečtěte všechny pokyny. Pokud v důsledku neuposlechnutí těchto pokynů dojde k poškození přístroje, záruka na přístroj zanikne.

### <span id="page-7-1"></span>Bezpečnost

#### Nebezpečí požáru nebo úrazu elektrickým proudem!

- Výrobek ani jeho příslušenství nikdy nevystavuje dešti ani jinému působení vody. Do blízkosti výrobku nikdy neumísťujte nádoby s vodou, například vázy. Pokud se tekutiny rozlijí na výrobek nebo do něj, ihned jej odpojte od síťové zásuvky. Obraťte se na středisko péče o zákazníky společnosti Philips a nechte výrobek před dalším užíváním zkontrolovat.
- Nikdy neumisťujte výrobek ani jeho příslušenství do blízkosti otevřeného ohně nebo jiných zdrojů tepla ani na přímé sluneční světlo.
- Nikdy nevkládejte žádné předměty do ventilačních nebo jiných otvorů na výrobku.
- Pokud je jako odpojovací zařízení použito síťové napájení nebo sdružovač, mělo by být odpojovací zařízení připraveno k použití.
- Před bouřkou odpojte výrobek od síťové zásuvky.
- Při odpojování napájecího kabelu vždy tahejte za zástrčku, nikdy za kabel.

#### Nebezpečí zkratu nebo požáru!

Před připojením výrobku k síťové zásuvce ověřte, že její napětí se shoduje s údajem na zadní nebo spodní straně výrobku. Výrobek nikdy nepřipojujte k síťové zásuvce s jiným napětím.

#### Nebezpečí zranění nebo poškození domácího kina!

Pro výrobky, které lze připevnit na stěnu, používejte pouze dodaný držák na stěnu. Držák připevněte na stěnu, která udrží celkovou hmotnost výrobku a držáku na stěnu. Společnost Koninklijke Philips Electronics N.V. nenese žádnou odpovědnost za nesprávnou montáž na zeď, která bude příčinou nehody nebo zranění.

- Pro reproduktory se stojany použijte pouze dodané stojany. Stojany pevně připevněte k reproduktorům. Smontované stojany umístěte na hladký, rovný povrch, který udrží celkovou hmotnost reproduktoru a stojanu.
- Nepokládejte výrobek ani žádné jiné předměty na síťové šňůry nebo na jiné elektrické zařízení.
- Při převozu výrobku při teplotě nižší než 5 °C jej před připojením k síťové zásuvce rozbalte a počkejte, dokud se jeho teplota nevyrovná teplotě v místnosti.
- Po otevření hrozí ozáření viditelným i neviditelným laserovým paprskem. Nevystavujte se ozáření.
- Nedotýkejte se optiky uvnitř podavače disku.
- Části výrobku mohou být vyrobeny ze skla. Zacházejte s ním opatrně, předejdete tak zranění nebo poškození.

#### Nebezpečí přehřátí!

• Nikdy výrobek neumisťujte do uzavřených prostorů. Po všech stranách výrobku ponechejte vždy volný prostor nejméně 10 cm (z důvodu zajištění proudění vzduchu). Zajistěte, aby nedošlo k zakrytí ventilačních otvorů na výrobku závěsy nebo jinými předměty.

#### Nebezpečí kontaminace!

- Nekombinujte různé baterie (staré a nové nebo uhlíkové a alkalické apod.).
- Pokud jsou baterie vybité nebo pokud nebudete dálkový ovladač delší dobu používat, vyjměte je.
- Baterie obsahují chemikálie, proto by se měly likvidovat odpovídajícím způsobem.

#### Nebezpečí spolknutí baterií!

• Produkt či dálkové ovládání mohou obsahovat knoflíkovou baterii, která by mohla být spolknuta. Uchovávejte baterii vždy mimo dosah malých dětí!

### <span id="page-8-0"></span>Péče o výrobek

- Do podavače disku nevkládejte jiné předměty než disky.
- Do podavače disků nevkládejte zkroucené či poškrábané disky.
- Pokud produkt po delší dobu nepoužíváte, vyjměte disky z podavače disků.
- K čištění výrobku používejte pouze utěrku z mikrovláken.

### <span id="page-8-1"></span>Péče o životní prostředí

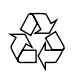

Výrobek je navržen a vyroben z vysoce kvalitního materiálu a součástí, které lze recyklovat a znovu používat.

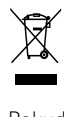

Pokud je výrobek označen tímto symbolem přeškrtnutého kontejneru, znamená to, že podléhá směrnici EU 2002/96/ES. Zjistěte si informace o místním systému sběru tříděného odpadu elektrických a elektronických výrobků. Postupujte podle místních nařízení a nelikvidujte staré výrobky spolu s běžným komunálním odpadem.

Správnou likvidací starého výrobku pomůžete předejít možným negativním dopadům na životní prostředí a zdraví lidí.

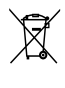

Výrobek obsahuje baterie podléhající směrnici EU 2006/66/ES, které nelze odkládat do běžného komunálního odpadu.

Informujte se o místních pravidlech sběru tříděného odpadu baterií, protože správnou likvidací starého výrobku pomůžete předejít možným negativním dopadům na životní prostředí a zdraví lidí.

### <span id="page-9-0"></span>Varování k ochraně zdraví při sledování ve 3D

Pokud se ve vaší rodině vyskytla epilepsie nebo záchvaty v důsledku fotosenzitivity, obraťte se na lékaře, než se vystavíte působení zdrojů zábleskového světla, rychlých sekvencí obrazů nebo sledování ve 3D.

Za účelem předcházení nevolnosti, jako jsou závratě, bolesti hlavy nebo dezorientace doporučujeme nesledovat obraz ve 3D po delší dobu. Pokud byste měli jakékoli nepříjemné pocity, přestaňte 3D sledovat a nevěnujte se ihned poté žádné potenciálně nebezpečné činnosti (například řízení auta), dokud vaše příznaky nezmizí. Pokud příznaky přetrvávají, nezačínejte znovu sledovat 3D, dokud se neporadíte s lékařem.

Rodiče by měli dohlížet na své děti, které sledují 3D, a ujistit se, že se u dětí neprojevuje žádný z výše uvedených příznaků nevolnosti. Sledování ve 3D se nedoporučuje pro děti do šesti let věku, protože jejich zrakový systém ještě není plně vyvinutý.

# <span id="page-9-1"></span>5 Vaše domácí kino

Gratulujeme k nákupu a vítáme vás mezi uživateli výrobků společnosti Philips! Chcete-li využívat všech výhod podpory nabízené společností Philips, zaregistrujte své domácí kino na stránkách www.philips.com/welcome.

### <span id="page-9-2"></span>Hlavní jednotka

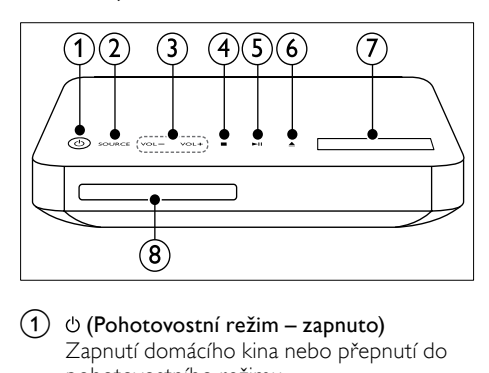

 $(1)$   $\circ$  (Pohotovostní režim – zapnuto) Zapnutí domácího kina nebo přepnutí do pohotovostního režimu.

#### $(2)$  SOURCE

Výběr zdroje zvuku nebo obrazu pro domácí kino.

- $\Omega$  VOL +/-Zvýšení nebo snížení hlasitosti.
- $\overline{4}$  (Stop) Zastavení přehrávání.
- $(5)$   **II** (Přehrát/Pozastavit) Spuštění, pozastavení nebo obnovení přehrávání.
- $(6)$   $\triangle$  (Otevřít/Zavřít) Otevření nebo zavření podavače disku nebo vysunutí disku.
- Panel displeje
- Podavač disku

### <span id="page-10-0"></span>Dálkový ovladač

V této části je uveden přehled dálkového ovladače.

#### <span id="page-10-1"></span>Přehled

Domácí kino můžete ovládat pomocí dálkového ovladače.

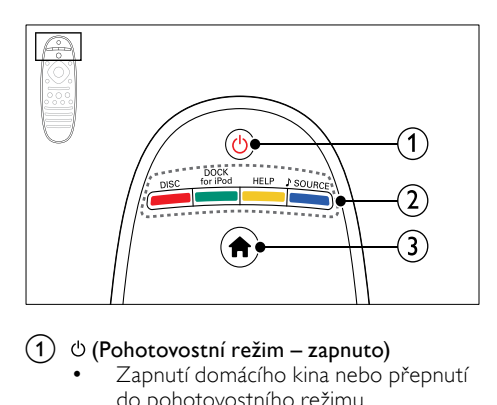

#### $\alpha$   $\Theta$  (Pohotovostní režim – zapnuto)

- Zapnutí domácího kina nebo přepnutí do pohotovostního režimu.
- Pokud je aktivována funkce EasyLink, lze stisknutím a podržením po dobu nejméně tří sekund přepnout všechna připojená zařízení kompatibilní se standardem rozhraní HDMI CEC do pohotovostního režimu.

#### (2) Tlačítka zdroje / Barevná tlačítka

- Barevná tlačítka: Výběr úloh nebo možností pro disky Blu-ray.
- DISC: Přepne na zdroj disku.
- DOCK for iPod: Přepnutí na dock Philips pro zařízení iPod nebo iPhone.
- HELP: Přístup k nápovědě na obrazovce.
- SOURCE: Výběr zdroje vstupu zvuku nebo zdroje rádia.

#### $(3)$  A (Domů)

Přístup do nabídky Domů.

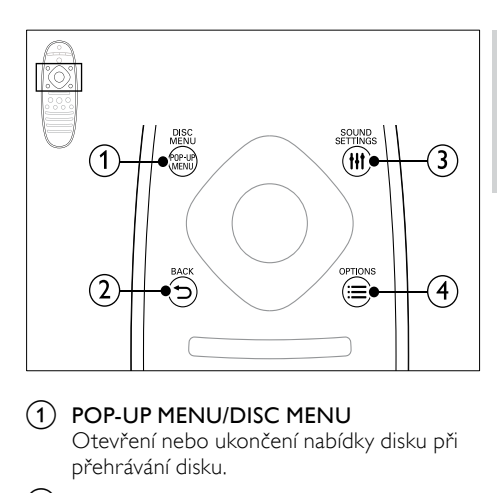

#### a POP-UP MENU/DISC MENU

Otevření nebo ukončení nabídky disku při přehrávání disku.

#### $(2)$  b BACK

- Návrat na předchozí obrazovku nabídky.
- V režimu radiopřijímače lze stisknutím a podržením smazat předvolbu rádiové stanice.

#### $(3)$  HI SOUND SETTINGS

Otevření nebo zavření nastavení zvuku.

#### $(4) \equiv$  OPTIONS

- Přístup k dalším možnostem přehrávání při přehrávání z disku nebo paměťového zařízení USB.
- V režimu radiopřijímače nastavení rádiové stanice.

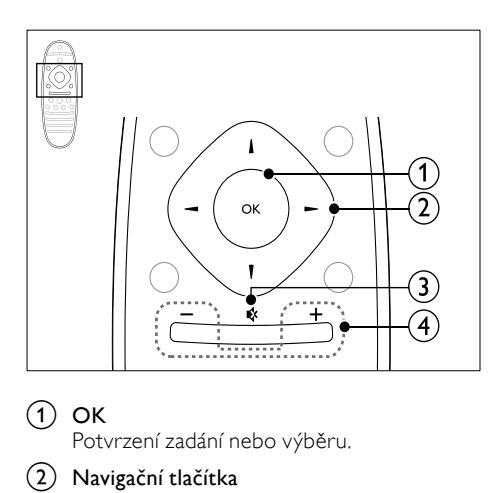

#### $\Omega$  OK

Potvrzení zadání nebo výběru.

#### (2) Navigační tlačítka

- .<br>Procházení nabídkami
- V režimu radiopřijímače lze stisknutím tlačítka doleva nebo doprava spustit automatické vyhledávání.
- V režimu radiopřijímače lze stisknutím nahoru nebo dolů naladit rádiovou frekvenci.

#### $(3)$   $\&$  (Ztlumit)

Úplné ztlumení nebo obnovení zvuku.

#### $(4)$  +/- (Hlasitost)

Zvýšení nebo snížení hlasitosti.

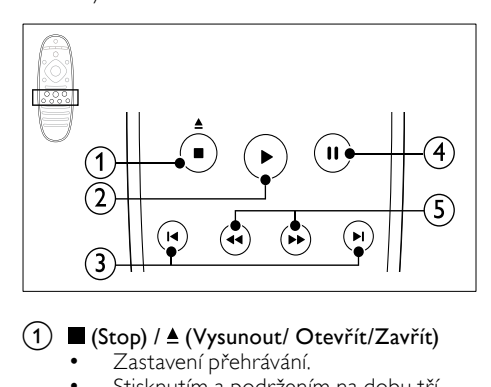

#### $\binom{1}{1}$  (Stop) /  $\triangle$  (Vysunout/ Otevřít/Zavřít)

#### Zastavení přehrávání.

- Stisknutím a podržením na dobu tří sekund lze otevřít nebo zavřít podavač disku nebo vysunout disk.
- $\Omega$   $\blacktriangleright$  (Přehrávání)

Spuštění nebo obnovení přehrávání.

#### c / (Předchozí/Následující)

- Přechod na předchozí nebo následující stopu, kapitolu nebo soubor.
- V režimu radiopřijímače výběr předvolby rádiové stanice.

#### $\left(4\right)$  II (Pozastavit)

Pozastavení přehrávání.

 $(5)$  44/ $\blacktriangleright$  (Rychlý posun vzad/Rychlý posun vpřed)

Vyhledávání vzad nebo vpřed. Rychlost vyhledávání změňte opakovaným stisknutím tlačítka.

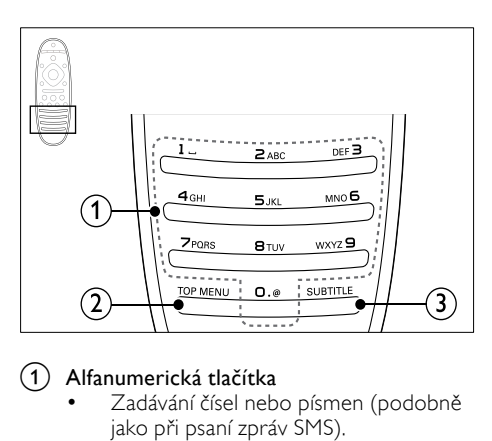

#### a Alfanumerická tlačítka

- Zadávání čísel nebo písmen (podobně jako při psaní zpráv SMS).
- V režimu radiopřijímače výběr předvolby rádiové stanice.

#### $(2)$  TOP MENU

Přístup k hlavní nabídce video disku.

### $\Omega$  SUBTITLE

Výběr jazyka titulků pro obraz.

#### <span id="page-11-0"></span>Ovládací prvky funkce EasyLink

[Pomocí funkce Easylink můžete ovládat domácí](#page-34-0)  kino a [televizor prostřednictvím následujících](#page-34-0)  [tlačítek na dálkovém ovladači domácího kina.](#page-34-0) (viz 'EasyLink' na straně [35](#page-34-0))

- (Pohotovostní režim zapnuto): Stisknutím a podržením přepnete domácí kino, televizor a připojená zařízení do pohotovostního režimu.
- (Přehrávání): Pokud se v podavači disku nachází disk, zapněte televizor z pohotovostního režimu a poté disk přehrajte.

# Čeština

# <span id="page-12-0"></span>6 Připojení domácího kina

Tato část popisuje připojení domácího kina k televizoru a k dalším zařízením.

Informace o základním připojení domácího kina a příslušenství najdete ve stručném návodu k rychlému použití. Komplexní interaktivní nápovědu naleznete na webových stránkách www.connectivityguide.philips.com.

#### Poznámka

- Identifikační údaje a hodnoty napájení najdete na typovém štítku na zadní nebo spodní straně výrobku.
- Před provedením nebo změnou libovolného připojení zkontrolujte, zda jsou všechna zařízení odpojena od síťové zásuvky.

### <span id="page-12-1"></span>Reproduktory

Chcete-li dosáhnout co nejlepšího prostorového zvuku, správně umístěte, připojte a nastavte reproduktory.

#### <span id="page-12-3"></span>umístění

Umístění reproduktorů hraje při vytváření efektu prostorového zvuku zásadní roli.

Nejlepších výsledků dosáhnete při umístění reproduktorů a subwooferu podle následujícího obrázku.

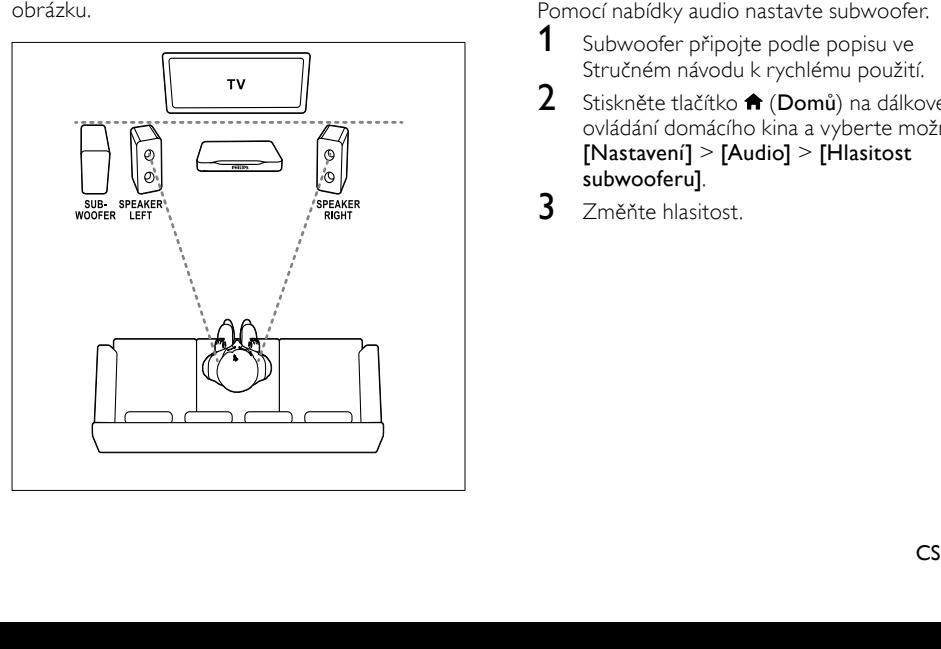

#### Poznámka

• Prostorový zvuk ovlivňují různé faktory jako je tvar a velikost místnosti, typ stěn a stropu, okna a reflexní povrchy a akustické vlastnosti reproduktorů.

Řiďte se těmito obecnými pokyny a nastavte subwoofer.<br>1 Vsedě

1 Vsedě:

Toto je střed poslechové oblasti.

2 Reproduktory SPEAKER LEFT (levý reproduktor) a SPEAKER RIGHT (pravý reproduktor):

> Levý a pravý reproduktor umístěte dopředu do stejné vzdálenosti od hlavní jednotky do oblouku tak, aby byly oba dva reproduktory ve stejné vzdálenosti od sedícího posluchače. Nejlepšího efektu dosáhnete nasměrováním reproduktorů k posluchači a umístění přibližně do úrovně uší (sedícího posluchače).

3 SUBWOOFER (subwoofer): Subwoofer umístěte poblíž stěny.

#### <span id="page-12-2"></span>Připojení

Připojte reproduktory a subwoofer k domácímu kinu podle popisu ve Stručném návodu k rychlému použití.

#### <span id="page-12-4"></span>Nastavení

Pomocí nabídky audio nastavte subwoofer.

- 1 Subwoofer připojte podle popisu ve Stručném návodu k rychlému použití.
- 2 Stiskněte tlačítko  $\bigtriangleup$  (Domů) na dálkovém ovládání domácího kina a vyberte možnost [Nastavení] > [Audio] > [Hlasitost subwooferu].
- 3 Změňte hlasitost.

### <span id="page-13-0"></span>Konektory

Připojení ostatních zařízení k domácímu kinu.

#### <span id="page-13-3"></span>Levá strana

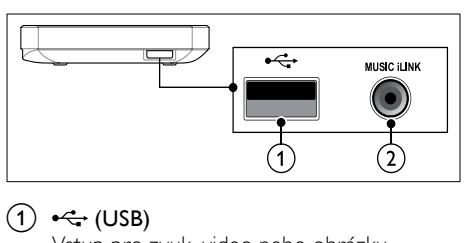

#### $(1)$   $\leftarrow$  (USB)

Vstup pro zvuk, video nebo obrázky z paměťového zařízení USB.

 $(2)$  MUSIC iLINK

Vstup zvuku z přehrávače MP3.

#### <span id="page-13-2"></span>Levý zadní

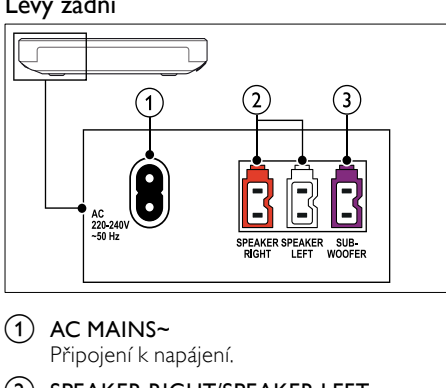

- $(1)$  AC MAINS~ Připojení k napájení.
- b SPEAKER RIGHT/SPEAKER LEFT Připojení k dodávaným reproduktorům.
- 3 SUBWOOFER Připojení k dodávanému subwooferu.

#### <span id="page-13-4"></span>Střední zadní

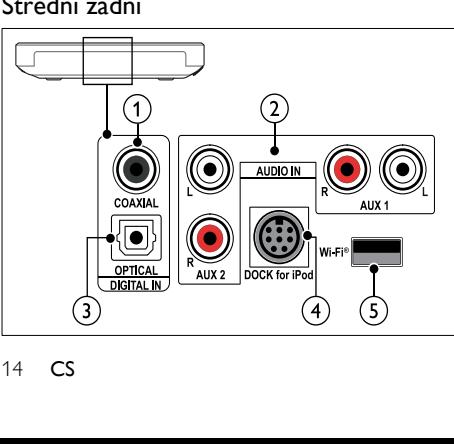

### $(1)$  DIGITAL IN-COAXIAL

Připojení ke koaxiálnímu výstupu zvuku na televizoru nebo digitálním zařízení.

#### $(2)$  AUDIO IN-AUX 1/AUX 2

Připojení k analogovému výstupu zvuku na televizoru nebo analogovém zařízení.

#### **3** DIGITAL IN-OPTICAL

Připojení k optickému výstupu zvuku na televizoru nebo digitálním zařízení.

#### d DOCK for iPod

Připojení k docku Philips pro zařízení iPod nebo iPhone.(Model: Philips DCK3060).

#### $(5)$  Wi-Fi<sup>®</sup>

Připojení k hardwarovému klíči Wi-Fi (model: Philips WUB1110).

#### <span id="page-13-1"></span>Pravý zadní

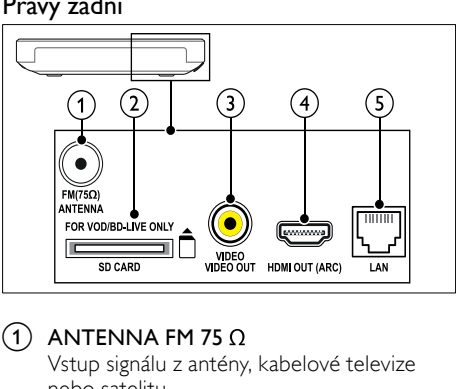

#### $(1)$  ANTENNA FM 75  $\Omega$

Vstup signálu z antény, kabelové televize nebo satelitu.

b SD CARD-FOR VOD/BD-LIVE ONLY Slot pro kartu SD. Karta SD slouží k vypůjčení online videí a umožňuje přístup ke službě BD-Live.

#### (3) VIDEO OUT-VIDEO

Připojení ke vstupu kompozitního videa na televizoru.

#### $(4)$  HDMI OUT (ARC)

Připojení ke vstupu HDMI na televizoru.

#### $(5)$  LAN

Připojení ke vstupu LAN na širokopásmovém modemu nebo směrovači.

### <span id="page-14-0"></span>Připojení k televizoru

Chcete-li sledovat videa, připojte domácí kino k televizoru. Prostřednictvím reproduktorů domácího kina můžete také poslouchat zvuk televizních programů. Televizor a domácí kino propojte nejkvalitnějším typem připojení, jaké máte k dispozici.

#### <span id="page-14-1"></span>Možnost 1: Připojení k televizoru pomocí rozhraní HDMI (ARC)

#### Video nejvyšší kvality

Vaše domácí kino podporuje rozhraní HDMI verze 1.4 – standard ARC (Audio Return Channel). Pokud váš televizor vyhovuje standardu HDMI ARC, propojte domácí kino s televizorem přes připojení HDMI ARC. Tím dosáhnete snadného a rychlého nastavení.

S rozhraním HDMI ARC nepotřebujete zvláštní kabel pro přehrávání zvuku z televizoru prostřednictvím reproduktorů domácího kina.

1 Kabelem vysokorychlostního rozhraní HDMI propojte výstupní konektor HDMI OUT (ARC) domácího kina s konektorem HDMI ARC televizoru.

Konektor HDMI ARC televizoru může být označen jako HDMI IN nebo HDMI. Více informací o konektorech televizoru naleznete v uživatelské příručce k televizoru.

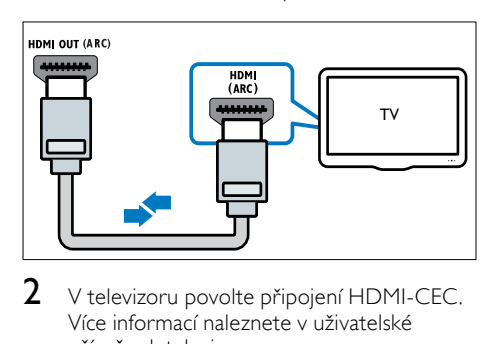

- 2 V televizoru povolte připojení HDMI-CEC. Více informací naleznete v uživatelské příručce k televizoru.
	- » Během přehrávání disku na domácím kině se video automaticky zobrazí v televizoru a zvuk je automaticky přehráván v reproduktorech domácího kina.
- 3 Pokud není zvuk televizoru přehráván automaticky v [reproduktorech domácího](#page-16-1)  [kina, nastavte zvuk ručně](#page-16-1) (viz 'Nastavení zvuku pro připojená zařízení' na straně [17](#page-16-1)).

#### <span id="page-14-2"></span>Možnost 2: Připojení k televizoru pomocí rozhraní HDMI

#### Video nejvyšší kvality

Pokud váš televizor nevyhovuje standardu HDMI ARC, propojte domácí kino s televizorem přes standardní připojení HDMI.

Se standardním [rozhraním HDMI potřebujete](#page-15-0)  [zvláštní kabel pro přehrávání zvuku z](#page-15-0) televizoru [prostřednictvím reproduktorů domácího kina](#page-15-0)  (viz 'Připojení zvuku z televizoru a jiných zařízení' na straně [16](#page-15-0)).

1 Kabelem vysokorychlostního rozhraní HDMI propojte výstupní konektor **HDMI** OUT (ARC) domácího kina s konektorem HDMI televizoru.

Konektor HDMI televizoru může být označen jako HDMI IN.

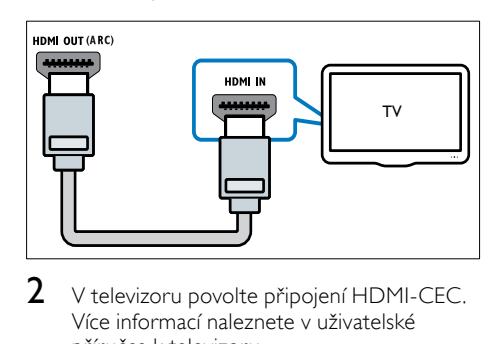

- $2$  V televizoru povolte připojení HDMI-CEC. Více informací naleznete v uživatelské příručce k televizoru.
	- » Během přehrávání disku na domácím kině se video automaticky zobrazí v televizoru a zvuk je automaticky přehráván v reproduktorech domácího kina.
- 3 Chcete-li na domácím kině přehrávat zvuk z [televizních programů, připojte další](#page-15-0)  [audiokabel](#page-15-0) (viz 'Připojení zvuku z televizoru a jiných zařízení' na straně [16](#page-15-0)).
- 4 Pokud není zvuk televizoru přehráván automaticky v [reproduktorech domácího](#page-16-1)  [kina, nastavte zvuk ručně](#page-16-1) (viz 'Nastavení zvuku pro připojená zařízení' na straně [17](#page-16-1)).

#### Poznámka

• Pokud je televizor vybaven konektorem DVI, lze připojení k televizoru uskutečnit pomocí adaptéru HDMI/DVI.

#### <span id="page-15-1"></span>Možnost 3: Připojení k televizoru pomocí rozhraní kompozitního videa

#### Video základní kvality

Pokud televizor není vybaven konektory HDMI, připojte k němu domácí kino pomocí rozhraní kompozitního videa. Rozhraní kompozitního videa nepodporuje video ve vysokém rozlišení. U [rozhraní kompozitního videa potřebujete](#page-15-0)  [zvláštní kabel pro přehrávání zvuku z](#page-15-0) televizoru [prostřednictvím reproduktorů domácího kina](#page-15-0)  (viz 'Připojení zvuku z televizoru a jiných zařízení' na straně [16](#page-15-0)).

1 Kabelem rozhraní kompozitního videa propojte výstupní konektor VIDEO domácího kina s konektorem rozhraní kompozitního videa televizoru.

> Konektor rozhraní kompozitního videa může být označen jako AV IN, VIDEO IN, COMPOSITE nebo BASEBAND.

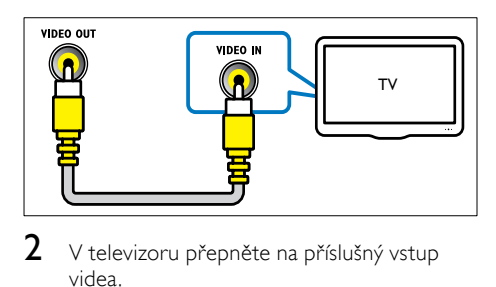

- $2 \,$  V televizoru přepněte na příslušný vstup videa.
- 3 Chcete-li na domácím kině přehrávat zvuk z [televizních programů, připojte další](#page-15-0)  [audiokabel](#page-15-0) (viz 'Připojení zvuku z televizoru a jiných zařízení' na straně [16](#page-15-0)).

Opakovaným tisknutím tlačítka SOURCE domácího kina vyberte příslušný vstup zvuku.

### <span id="page-15-0"></span>Připojení zvuku z televizoru a jiných zařízení

Prostřednictvím domácího kina můžete přehrávat zvuk z televizoru nebo jiných zařízení. Televizor, domácí kino a ostatní zařízení propojte nejkvalitnějším typem připojení, jaké máte k dispozici.

Poznámka

- Připojení zvuku uvedená v této příručce jsou uváděna pouze jako doporučení. Můžete také použít jiné typy připojení.
- Máte-li domácí kino propojené s televizorem prostřednictvím připojení HDMI ARC, není nutné používat zvláštní audiokabel.

#### <span id="page-15-2"></span>Možnost 1: Připojení zvuku pomocí digitálního optického kabelu

#### Zvuk nejvyšší kvality

Pomocí optického kabelu propojte konektor OPTICAL domácího kina s konektorem OPTICAL OUT televizoru nebo jiného zařízení. Digitální optický konektor může být označen jako SPDIF, SPDIF OUT nebo OPTICAL.

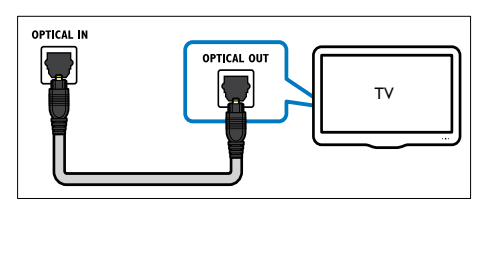

# Čeština

#### <span id="page-16-3"></span>Možnost 2: Připojení zvuku pomocí digitálního koaxiálního kabelu

#### Zvuk dobré kvality

Pomocí koaxiálního kabelu propojte konektor COAXIAL domácího kina s konektorem COAXIAL/DIGITAL OUT televizoru nebo jiného zařízení.

Digitální koaxiální konektor může být označen jako DIGITAL AUDIO OUT.

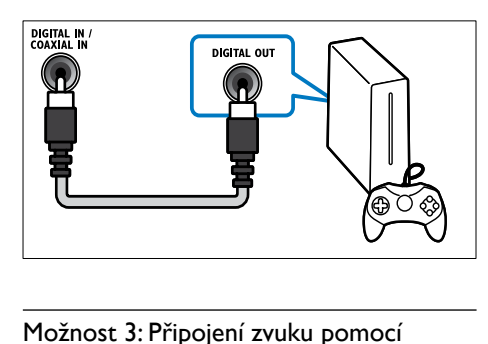

#### <span id="page-16-2"></span>Možnost 3: Připojení zvuku pomocí analogových audiokabelů

#### Zvuk základní kvality

Pomocí analogového kabelu propojte konektor AUX domácího kina s konektory AUDIO OUT televizoru nebo jiného zařízení.

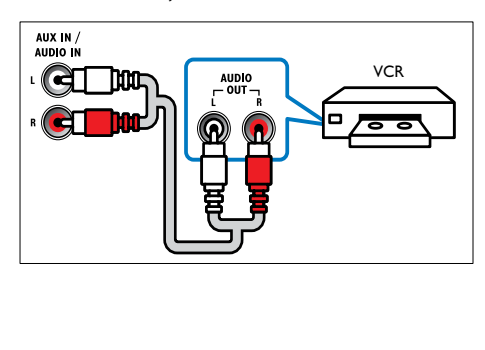

#### <span id="page-16-1"></span>Nastavení zvuku pro připojená zařízení

Po připojení zařízení k domácímu kinu zkontrolujte nastavení zvuku.

- 1 V televizoru i u ostatních zařízení povolte připojení HDMI-CEC. Více informací naleznete v uživatelské příručce k televizoru a ostatním zařízením.
- $2 \vee$  menu reproduktorů televizoru vyberte položku "Zesilovač". Více informací naleznete v uživatelské příručce k televizoru.
- $3$  V domácím kině zapněte systém ovládání [zvuku a namapujte zvuk připojeného](#page-34-1)  [zařízení ke správným konektorům na](#page-34-1)  [domácím kině](#page-34-1) (viz 'Přehrávání zvuku z domácího kina' na straně [35\)](#page-34-1).

Pokud připojené zařízení není kompatibilní se standardem HDMI-CEC, opakovaným stisknutím tlačítka SOURCE domácího kina vyberte příslušný vstup zvuku.

### <span id="page-16-0"></span>Počítače a internet

Připojte domácí kino ke své počítačové síti a internetu a užijte si zábavu:

- Multimediální obsah z počítače:[přehrávání](#page-29-0)  hudby, fotografií a videa z [počítače nebo jiného](#page-29-0)  [serveru médií v](#page-29-0) síti (viz 'Procházení počítače prostřednictvím DLNA' na straně [30](#page-29-0)).
- Net TV (není k dispozici v Číně): [pomocí](#page-32-0)  služeb Net [TV máte přístup k](#page-32-0) online [informacím, hrám, zprávám, hudbě a](#page-32-0) dalším [službám](#page-32-0) (viz 'Procházení portálu Net TV' na straně [33](#page-32-0)).
- Aktualizace softwaru:[aktualizujte software](#page-39-3)  [domácího kina prostřednictvím sítě](#page-39-3) (viz 'Aktualizace softwaru z internetu' na straně [40\)](#page-39-3).

### Výstraha

• Než zkusíte připojit domácí kino k počítačové síti, seznamte se se síťovým směrovačem, softwarem serveru médií a zásadami připojení k síti. V případě potřeby si přečtěte dokumentaci dodanou spolu se síťovými komponentami. Společnost Philips neodpovídá za ztrátu ani poškození dat.

#### <span id="page-17-0"></span>Pevné připojení

Připojení domácího kina k síťovému směrovači pomocí síťového kabelu.

#### Co je potřeba

- Síťový směrovač (protokol DHCP je povolen).
- Síťový kabel (přímý kabel RJ45).
- Počítač s [nainstalovaným softwarem serveru](#page-29-1)  [médií](#page-29-1) (viz 'Nastavení softwaru serveru médií' na straně [30](#page-29-1)).
- Aby bylo možné využívat služby portálu Net TV a aktualizace softwaru, ujistěte se, že síťový směrovač má neomezený přístup k internetu (a že není omezen bránou firewall ani dalšími systémy zabezpečení).

#### <span id="page-17-2"></span>Nastavení pevné sítě

Připojte domácí kino k síťovému směrovači a zapněte obě zařízení.

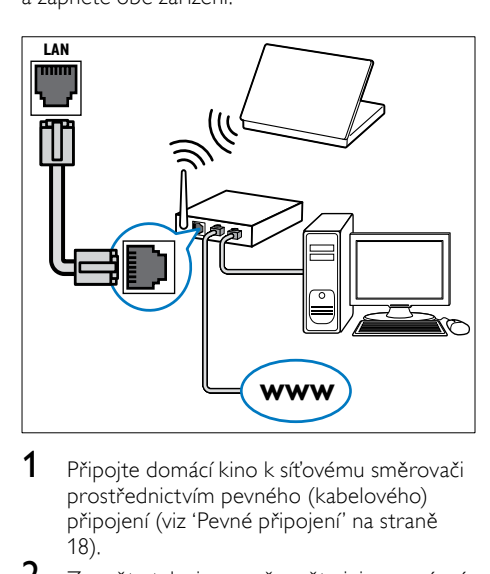

- 1 Připojte domácí kino k síťovému směrovači [prostřednictvím pevného \(kabelového\)](#page-17-0)  připojení (viz 'Pevné připojení' na straně 18).
- $2$   $\,$  Zapněte televizor a přepněte jej na správný zdroj odpovídající domácímu kinu.
- 3 Stiskněte tlačítko <del>1</del> (Domů).<br>4 Vyberte možnost Mastaveni
- Vyberte možnost [Nastavení] a poté stiskněte tlačítko OK.
- $5$  Vyberte možnosti [Síť] > [Síťová instalace] > [Kabelové (Ethernet)] a poté stiskněte tlačítko OK.
- 6 Nastavení dokončete podle pokynů na televizoru.
	- » Domácí kino se připojí k internetu. Pokud se připojení nezdaří, vyberte možnost [Zkusit znovu] a poté stiskněte tlačítko OK.
- 7 Vyberte **[Provedení]** a poté nabídku opusťte stisknutím tlačítka OK.

#### <span id="page-17-3"></span>Kontrola nastavení pevné sítě

- 1 Stiskněte tlačítko <del>1</del> (Domů).<br>2 Vyberte možnost Mastaveni
- Vyberte možnost **[Nastavení]** a poté stiskněte tlačítko OK.
- $3$  Vyberte možnost  $[sit]$  > [Zobrazit] nastavení sítě] a poté stiskněte tlačítko OK.
	- » Zobrazí se aktuální nastavení sítě.

#### <span id="page-17-1"></span>Bezdrátové připojení

Připojení domácího kina ke směrovači pomocí bezdrátového připojení.

#### Co je potřeba

- Síťový směrovač (protokol DHCP je povolen).
- Hardwarový klíč Wi-Fi (model: Philips WUB1110).
- Počítač s [nainstalovaným softwarem serveru](#page-29-1)  [médií](#page-29-1) (viz 'Nastavení softwaru serveru médií' na straně [30](#page-29-1)).
- Aby bylo možné využívat služby portálu Net TV a aktualizace softwaru, ujistěte se, že síťový směrovač má neomezený přístup k Internetu (a že není omezen bránou firewall ani dalšími systémy zabezpečení).

#### <span id="page-18-1"></span>Nastavení bezdrátové sítě

Připojte domácí kino k síťovému směrovači a zapněte obě zařízení.

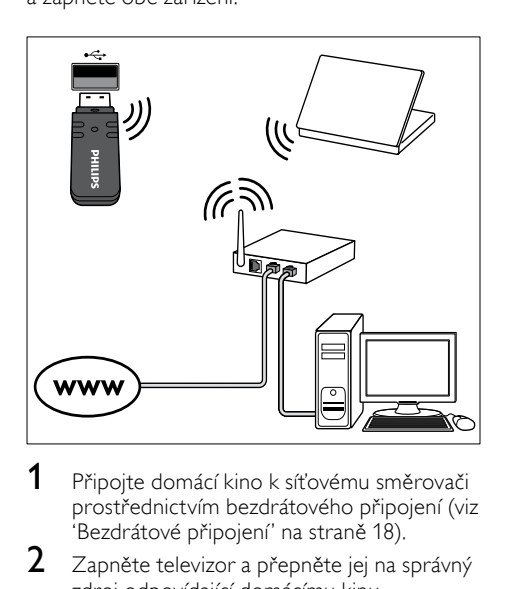

- 1 Připojte domácí kino k síťovému směrovači [prostřednictvím bezdrátového připojení](#page-17-1) (viz 'Bezdrátové připojení' na straně [18\)](#page-17-1).
- $2$   $\,$  Zapněte televizor a přepněte jej na správný zdroj odpovídající domácímu kinu.
- 3 Stiskněte tlačítko <del>1</del> (Domů).<br>4 Vyberte možnost Mastaveni
- Vyberte možnost [Nastavení] a poté stiskněte tlačítko OK.
- $5$  Vyberte možnosti  $[sit] > [Sit'ov4]$  instalace] > [Bezdrátové (Wi-Fi)] a poté stiskněte tlačítko OK.
- 6 Nastavení dokončete podle pokynů na televizoru.
	- » Domácí kino se připojí k internetu. Pokud se připojení nezdaří, vyberte možnost [Zkusit znovu] a poté stiskněte tlačítko OK.
- 7 Vyberte [Provedení] a poté nabídku opusťte stisknutím tlačítka OK.

#### <span id="page-18-2"></span>Kontrola nastavení bezdrátové sítě

- 1 Stiskněte tlačítko <del>1</del> (Domů).<br>2 Vyberte možnost Mastaveni
- Vyberte možnost [Nastavení] a poté stiskněte tlačítko OK.
- $3$  Vyberte možnost  $5$ íť $\geq 7$ Zobrazit bezdrátové nastavení] a poté stiskněte tlačítko OK.
	- » Zobrazí se aktuální nastavení připojení Wi-Fi.

### <span id="page-18-0"></span>Pojmenování domácího kina

Abyste domácí kino snadno identifikovali v síti, pojmenujte jej.

- 1 Zapněte televizor a přepněte jej na správný zdroj odpovídající domácímu kinu.
- 2 Stiskněte tlačítko  $\bigstar$  (Domů).<br>3 Vyberte možnost Mastaveni
- Vyberte možnost [Nastavení] a poté stiskněte tlačítko OK.
- $4$  Vyberte možnost  $[sit]$  > [Vlastní název] výrobku:] a poté stiskněte tlačítko OK.
- $5$  Pomocí tlačítek Alfanumerická tlačítka zadejte název.
- 6 Vyberte [Hotovo]<sup>a</sup> poté nabídku opusťte stisknutím tlačítka OK.

# <span id="page-19-0"></span>7 Použití domácího kina

Tato část popisuje použití domácího kina k přehrávání médií z širokého spektra zdrojů.

#### Dříve než začnete

- Proveďte potřebná připojení popsaná ve Stručném návodu k rychlému použití a v nápovědě na obrazovce.
- Dokončete nastavení při prvním zapnutí. Nastavení při prvním zapnutí se zobrazí, když domácí kino poprvé zapnete. Pokud toto nastavení nedokončíte, budete vyzváni k jeho provedení při každém zapnutí domácího kina.
- Přepněte televizor na správný zdroj odpovídající domácímu kinu.

### <span id="page-19-1"></span>Volba zvuku

Tato část popisuje volbu ideálního zvuku pro určitý typ obrazu nebo hudby.

1 Stiskněte tlačítko **III SOUND SETTINGS.**<br>2 Stisknutím tlačítek **Navigační tlačítka** 

Stisknutím tlačítek Navigační tlačítka (doleva/doprava) otevřete na displeji možnosti zvuku.

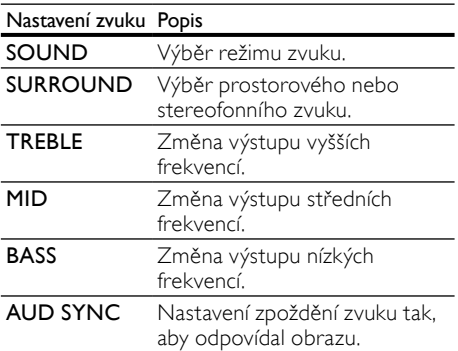

- 3 Vyberte možnost a stiskněte tlačítko OK.
- Stisknutím tlačítka **DBACK** nastavení ukončíte.

Pokud tlačítko nestisknete během jedné minuty, dojde k automatickému ukončení nabídky.

#### <span id="page-19-2"></span>Zvukový režim

Výběr předdefinovaných režimů zvuku pro určité typy obrazu nebo hudby.

- 1 Stiskněte tlačítko **III SOUND SETTINGS.**<br>2 Vyberte možnost SOUND a poté stisknět
- Vyberte možnost **SOUND** a poté stiskněte tlačítko OK.
- $3$  Stisknutím tlačítek Navigační tlačítka (nahoru/ dolů) vyberte nastavení z možností na displeji:
	- MOVIE: Vychutnejte si filmový zvukový zážitek, speciálně vylepšený pro filmy.
	- MUSIC: Znovu vytvořte prostředí, ve kterém byla vaše hudba nahrána, např. studio nebo koncert.
	- ORIGINAL: Vychutnejte si pomocí přidaných zvukových efektů původní zvuk filmů a hudby.
	- NEWS: Díky optimalizovanému přenosu řeči a hlasů uslyšíte každé slovo.
	- GAMING: Vychutnejte si zvuky počítačových her; ideální pro akční videohry a hlasité pasáže.
- 4 Stisknutím tlačítka OK volbu potvrďte.

#### <span id="page-19-4"></span>Režim prostorového zvuku

Pomocí různých režimů prostorového zvuku získáte vtahující zvukový zážitek.

- 1 Stiskněte tlačítko **III SOUND SETTINGS.**<br>2 Nyherte možnost SLIBROLIND a poté
- Vyberte možnost **SURROUND** a poté stiskněte tlačítko OK.
- $3$  Stisknutím tlačítek Navigační tlačítka (nahoru/dolů) vyberte následující nastavení:
	- AUTO: Prostorový zvuk založený na datovém toku zvuku.
	- V SURR: Zvuk Virtual surround.
	- STEREO: Dvoukanálový stereofonní zvuk. Ideální pro poslech hudby.
- 4 Stisknutím tlačítka OK volbu potvrďte.

#### <span id="page-19-3"></span>ekvalizér

Změna nastavení vysokých frekvencí (výšky), středních frekvencí (střední) a nízkých frekvencí (basy) domácího kina.<br>1 Stiskněte tlačítko

- 1 Stiskněte tlačítko **III SOUND SETTINGS.**<br>2 Wherte možnost **TRERLE, MID** nebo BA
- 2 Vyberte možnost TREBLE, MID nebo BASS a poté stiskněte tlačítko OK.
- $3$  Stisknutím tlačítek Navigační tlačítka (nahoru/dolů) změňte frekvenci.
- 4 Stisknutím tlačítka OK volbu potvrďte.

<span id="page-20-0"></span>Vaše domácí kino může přehrávat disky DVD, VCD, CD a Blu-ray. Dokáže také přehrát disky, které sami vytvoříte, například disky CD-R s fotografiemi a hudbou.

#### Co je potřeba

#### Pro zvuk nebo video 2D:

- Připojení audio a video mezi domácím kinem a televizorem.
- Audio nebo video disk.

#### Pro video 3D:

- 3D televizor.
- Připojení HDMI mezi domácím kinem a televizorem.
- Disk Blu-ray 3D.
- Pár brýlí 3D, které jsou kompatibilní s vaším televizorem 3D.

#### <span id="page-20-2"></span>Přehrávání disků

- 1 Vložte disk do domácího kina.
	- » Televizor se přepne na správný zdroj a disk se přehraje automaticky.
- $2$  Pokud se disk nepřehraje automaticky, stiskněte tlačítko DISC nebo zvolte možnost [přehrát disk] v hlavní nabídce a poté stiskněte tlačítko OK.
- 3 Chcete-li sledovat video 3D, nasaďte si brýle 3D.
- 4 Stisknutím tlačítek pro přehrávání lze [ovládat přehrávání](#page-20-1) (viz 'Tlačítka pro přehrávání' na straně [21\)](#page-20-1).

#### Poznámka

• U sledování videa 3D se při vyhledávání vpřed nebo vzad a v některých jiných režimech přehrávání se video zobrazí ve 2D. Do režimu 3D se vrátí, pokud jej zase přehráváte normálně.

### Tip

• [Chcete-li předejít blikání, změňte jas displeje](#page-38-1) (viz 'Panel displeje' na straně [39](#page-38-1)).

#### <span id="page-20-1"></span>Tlačítka pro přehrávání

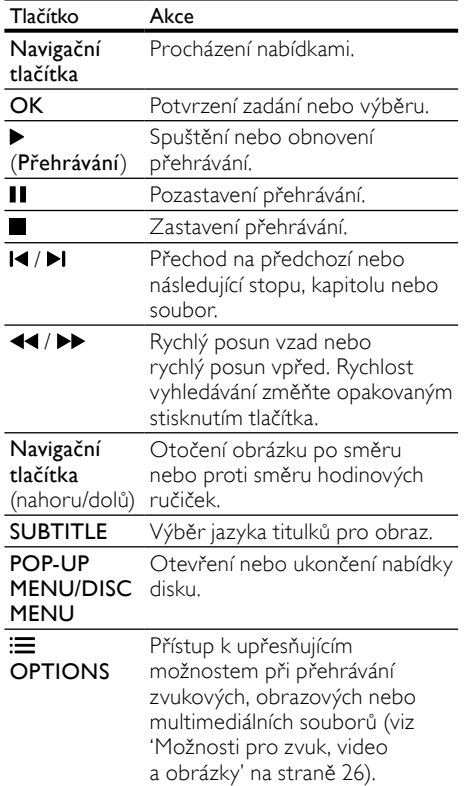

U videoformátů typu DivX a WMV:

- Pokud chcete přehrávání zastavit, stiskněte tlačítko **.**
- Chcete-li pokračovat v přehrávání videa od místa, kde jste jej zastavili, stiskněte tlačítko (Přehrávání).
- Chcete-li přehrát video od začátku, stiskněte tlačítko OK.

Čeština

#### <span id="page-21-2"></span>Přehrávání disků 3D v režimu 2D

Nevlastníte-li 3D televizor, sledujte disk 3D v režimu 2D.

- 1 Stiskněte tlačítko <del>1</del> (Domů).<br>2 Vyberte položky Mastavení
- Vyberte položky [Nastavení] > [Video] > [Sledovat 3D video] > [Vyp].
- 3 Stiskněte tlačítko OK.
- Přehrajte svůj disk Blu-ray 3D. » Video 3D se zobrazí ve 2D.

#### Zobrazení nabídky u disků VCD a SVCD

Nastavení zobrazení nabídky obsahu u disků VCD a SVCD.<br>**1** Stiskněte

- 1 Stiskněte tlačítko <del>†</del> (Domů).<br>2 Vyberte možnost Ma**staven**i
- Vyberte možnost [Nastavení] > [Preference] a poté stiskněte tlačítko OK.
- $3$  Vyberte možnost **[VCD PBC]** > **[Zap]** a poté stiskněte tlačítko OK.

#### Poznámka

• Chcete-li přeskočit nabídku obsahu, vyberte možnost [Vyp].

#### <span id="page-21-3"></span>Synchronizace obrazu a zvuku

Pokud zvuk není synchronní s obrazem, lze nastavit zpoždění zvuku tak, aby zvuk obrazu odpovídal.

- 1 Stiskněte tlačítko **III SOUND SETTINGS.**<br>2 Vyberte možnost **AUD SYNC** a poté
- Vyberte možnost AUD SYNC a poté stiskněte tlačítko OK.
- $3$  Stisknutím Navigační tlačítka (nahoru/dolů) synchronizujte zvuk s obrazem.
- 4 Stisknutím tlačítka OK volbu potvrďte.

#### <span id="page-21-1"></span>Funkce Bonus View na discích Blu-ray

U disků Blu-ray podporujících funkci Bonus View si lze při sledování hlavního obsahu vychutnat dodatečný obsah jako je komentář režiséra. Funkce Bonus View je také označována jako obraz v obraze.

1 Funkci Bonus View (obraz v obraze) lze aktivovat v nabídce disku Blu-ray.

- $2$  Při přehrávání hlavního obsahu stiskněte  $\equiv$ OPTIONS.
	- » Zobrazí se nabídka možností.
- $3$  Vyberte možnost **[Volba funkce PIP]**  $>$ [PIP] a poté stiskněte tlačítko OK.
	- » V závislosti na videu bude zobrazena možnost PIP [1] nebo [2].
	- » V malém okně je zobrazeno video zprostředkované pomocí funkce obraz v obraze.
- 4 Vyberte možnost [2. jazyk audia] nebo [2. jazyk titulků] a stiskněte tlačítko OK.
- $5$  Vyberte jazyk a stiskněte tlačítko OK.

#### Poznámka

• Chcete-li funkci Bonus View vypnout, stiskněte tlačítko **E OPTIONS**, vyberte možnost [Volba funkce PIP] > [Vyp] a poté stiskněte tlačítko OK.

#### <span id="page-21-0"></span>Služba BD-Live na discích Blu-ray

Disky Blu-ray s obsahem služby BD-Live umožňují přístup k dalším funkcím jako jsou internetové chaty s režisérem, nejnovější filmové upoutávky, hry, tapety a vyzváněcí tóny.

#### Co je potřeba

- disk Blu-ray s obsahem služby BD-Live
- připojení k internetu
- paměťové zařízení:
	- paměťové zařízení USB s minimálně 1 GB volné paměti nebo
	- paměťová karta SD typu SDHC třídy 6 s pamětí nejméně 8 GB.

#### Poznámka

- Obsah služby BD-Live se v jednotlivých zemích liší a závisí na konkrétním disku.
- Při použití služby BD-Live získá poskytovatel obsahu přístup k datům na disku a datům v domácím kině.

#### <span id="page-22-2"></span>Přístup ke službě BD-Live pomocí paměťového zařízení USB

- 1 [Připojte domácí kino k](#page-16-0) domácí síti a k internetu (viz 'Počítače a internet' na straně [17](#page-16-0)).
- $2$  K domácímu kinu připojte paměťové zařízení USB.
	- Paměťové zařízení USB slouží k uložení staženého obsahu služby BD-Live.
- 3 Stiskněte tlačítko <del>1</del> (Domů).<br>4 Vyberte možnost Mastavoni
- Vyberte možnost **[Nastavení]** a poté stiskněte tlačítko OK.
- $5$  Vyberte možnosti [Pokroč.] > [Místní úložiště] > [USB] a poté stiskněte tlačítko OK.
- 6 Vyberte ikonu služby BD-Live v nabídce disku a stiskněte tlačítko OK.
	- » Služba BD-Live se začne načítat. Doba načítání závisí na disku a rychlosti připojení k internetu.
- 7 Stisknutím tlačítka Navigační tlačítka přejděte na službu BD-Live a poté stisknutím tlačítka OK vyberte položku.

#### <span id="page-22-1"></span>Přístup ke službě BD-Live pomocí paměťové karty SD

- 1 [Připojte domácí kino k](#page-16-0) domácí síti a k [internetu.](#page-16-0) (viz 'Počítače a internet' na straně [17](#page-16-0))
- 2 Vložte paměťovou kartu SD do slotu SD CARD na domácím kinu.
	- » Paměťová karta SD se při prvním vložení naformátuje. [Po formátování kartu](#page-33-1)  [ponechte ve slotu na](#page-33-1) domácím kinu (viz 'Formátování karty SD' na straně [34\)](#page-33-1).
- $\frac{3}{4}$  Stiskněte tlačítko  $\bigstar$  (Domů).
- Vyberte možnost [Nastavení] a poté stiskněte tlačítko OK.
- $5$  Vyberte možnosti [Pokroč.] > [Místní úložiště] > [Karta SD] a poté stiskněte tlačítko OK.
- 6 Vyberte ikonu služby BD-Live v nabídce disku a stiskněte tlačítko OK.
	- » Služba BD-Live se začne načítat. Doba načítání závisí na disku a rychlosti připojení k internetu.
- Stisknutím tlačítka Navigační tlačítka přejděte na službu BD-Live a poté stisknutím tlačítka OK vyberte položku.

#### <span id="page-22-0"></span>Vymazání paměti

Jestliže na paměťovém zařízení není dostatek místa k uložení obsahu služby BD-Live, vymažte paměť zařízení.<br>1 Stiskněte t

- 1 Stiskněte tlačítko <del>A</del> (Domů).<br>2 Vyberte možnost **Mastaven**i
- Vyberte možnost [Nastavení] a poté stiskněte tlačítko OK.
- $3$  Vyberte možnost [Pokroč.] > [Vymazat] paměť] a poté stiskněte tlačítko OK.
	- » Tím dojde k vymazání místní paměti a k odstranění souborů služby BD-Live stažených do paměťového zařízení.

#### <span id="page-22-3"></span>Vypnutí funkce BD-Live

Chcete-li zabránit v přístupu k funkci BD-Live, zapněte zabezpečení funkce BD-Live.

- 1 Stiskněte tlačítko <del>†</del> (Domů).<br>2 Vyberte možnost Mastaveni
- Vyberte možnost [Nastavení] a poté stiskněte tlačítko OK.
- $3$  Vyberte možnosti [Pokroč.] > [Zabezpečení BD-Live] > [Zap] a poté stiskněte tlačítko OK.
	- » Přístup k funkci BD-Live je omezen.

Poznámka

• U komerčních disků Blu-ray nelze omezit přístup k Internetu.

### <span id="page-23-0"></span>Paměťová zařízení USB

Můžete si vychutnat obrázky, zvuk a video uložené na paměťovém zařízení USB.

#### Co je potřeba

- Paměťové zařízení USB naformátované systémem souborů FAT nebo NTFS, kompatibilní s normou pro velkokapacitní paměťová zařízení (Mass Storage Class).
- Prodlužovací kabel USB pro případ, že nelze paměťové zařízení USB zasunout do konektoru.

#### Poznámka

- Je možné využít digitální fotoaparáty připojené prostřednictvím rozhraní USB pod podmínkou, že jsou schopny přehrávat soubory bez použití speciálního počítačového programu.
- Chcete-li přehrávat soubory DivX chráněné technologií DRM z paměťového zařízení USB, připojte domácí kino k televizoru prostřednictvím kabelu HDMI.

#### <span id="page-23-2"></span>Přehrávání souborů

- 1 <sup>K</sup> domácímu kinu připojte paměťové zařízení USB.
- 2 Stiskněte tlačítko  $\bigstar$  (Domů).
	- » Zobrazí se nabídka Domů.
- 3 Vyberte možnost [Procházení USB] a poté stiskněte tlačítko OK.
	- » Zobrazí se prohlížeč obsahu.
- 4 Vyberte soubor a stiskněte tlačítko OK.<br>5 Přehrávání lze ovládat pomocí tlačítek pr
- 5 [Přehrávání lze ovládat pomocí tlačítek pro](#page-23-1)  [přehrávání](#page-23-1) (viz 'Tlačítka pro přehrávání' na straně [24](#page-23-1)).

#### <span id="page-23-1"></span>Tlačítka pro přehrávání

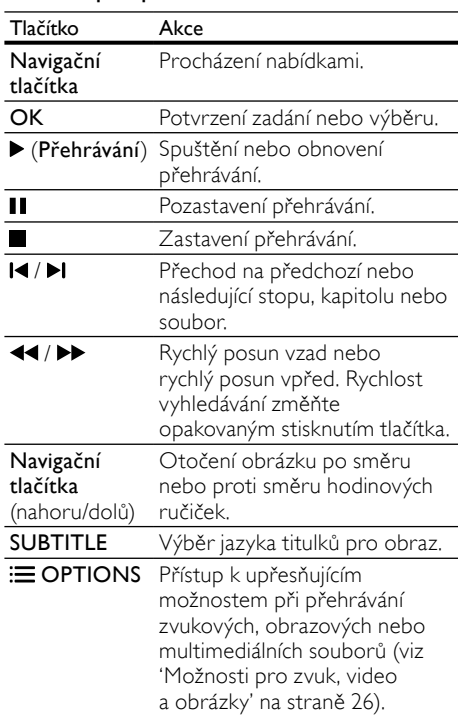

U videoformátů typu DivX a WMV:

- Pokud chcete přehrávání zastavit, stiskněte tlačítko .
- Chcete-li pokračovat v přehrávání videa od místa, kde jste jej zastavili, stiskněte tlačítko (Přehrávání).
- Chcete-li přehrát video od začátku, stiskněte tlačítko OK.

### <span id="page-24-0"></span>**DivX**

Videa DivX lze přehrávat z:

- [disku](#page-20-0) (viz 'Disky' na straně [21\)](#page-20-0),
- [paměťového zařízení USB](#page-23-0) (viz 'Paměťová zařízení USB' na straně [24\)](#page-23-0) nebo
- [online videopůjčovny](#page-33-0) (viz 'Půjčování videa online' na straně [34\)](#page-33-0).

#### Poznámka

• Chcete-li přehrávat soubory DivX chráněné technologií DRM z disku, paměťového zařízení USB nebo online videopůjčovny, připojte domácí kino k televizoru prostřednictvím kabelu HDMI.

### <span id="page-24-2"></span>kód VOD pro DivX

Před zakoupením videosouborů DivX a jejich přehráváním na domácím kině zaregistrujte domácí kino na webových stránkách www.divx. com pomocí kódu DivX VOD.

- 1 Stiskněte tlačítko <del>n</del> (Domů).<br>2 Vyberte možnost Mastaveni
- Vyberte možnost [Nastavení] a poté stiskněte tlačítko OK.
- $3$  Vyberte možnost [Pokroč.] > [Kód DivX® VOD] a poté stiskněte tlačítko OK.
	- » Zobrazí se registrační kód DivX pro domácí kino.

#### <span id="page-24-1"></span>**Titulky**

Pokud video obsahuje titulky ve více jazycích, vyberte jazyk titulků.

1 Během přehrávání videa vyberte jazyk stisknutím SUBTITLE.

#### Poznámka

- Zkontrolujte, zda se název souboru s titulky shoduje s názvem souboru videa. Je-li například soubor videa pojmenován ,movie. avi', uložte soubor titulků jako ,movie.srt' nebo 'movie.sub'.
- V domácím kině lze přehrávat soubory titulků v následujících formátech: .srt, .sub, .txt, .ssa, .ass, smi a .sami. Tyto soubory se nezobrazují v nabídce přechodu k souboru.
- Pokud se titulky nezobrazují správně, změňte sadu znaků.

### <span id="page-24-3"></span>Znaková sada titulků

Pokud se titulky nezobrazují správně, změňte znakovou sadu titulků na sadu, která podporuje formát titulků DivX.

- 1 Stiskněte tlačítko  $\equiv$  OPTIONS.
	- » Zobrazí se nabídka možností.
- $2$  Stisknutím tlačítka Navigační tlačítka vyberte možnost [Znaková sada] a poté stiskněte tlačítko OK.
- $3$  Vyberte požadovanou znakovou sadu.

#### Znaková sada Jazyk

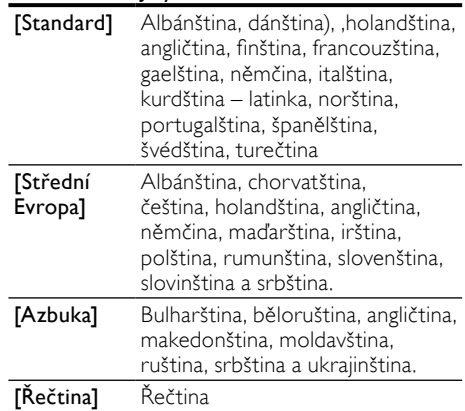

### <span id="page-25-0"></span>Možnosti pro zvuk, video a obrázky

Při přehrávání zvuku, videa nebo mediálních souborů z disku nebo paměťového zařízení USB můžete použít pokročilé funkce.

#### <span id="page-25-2"></span>Možnosti zvuku

Při přehrávání zvuku lze opakovat zvukovou stopu, disk nebo složku.

- **1** Opakovaným stisknutím tlačítka  $\equiv$ OPTIONS můžete cyklicky procházet následující funkce:
	- RPT TRAC / RPT FILE: Opakování aktuální stopy nebo souboru.
	- RPT DISC / RPT FOLD: Opakování všech stop na disku nebo ve složce.
	- RPT RAND: Náhodné přehrávání zvukových stop.
	- RPT OFF: Vypnutí režimu opakování.

#### <span id="page-25-1"></span>Možnosti videa

Při sledování videa je možné vybrat například titulky, jazyk zvuku, funkci vyhledání času a nastavení obrazu. V závislosti na zdroji videa nemusí být některé možnosti k dispozici.

- 1 Stiskněte tlačítko  $\equiv$  OPTIONS.
	- » Zobrazí se nabídka možností videa.
- $2^-$  Po stisknutí tlačítka **Navigační tlačítka** a **OK** můžete vybrat a změnit tyto položky:
	- [Jazyk zvuku]: Výběr jazyka zvuku pro obraz.
	- [Jazyk titulků]: Výběr jazyka titulků pro obraz.
	- [Posun titulků]: Změna polohy titulků na obrazovce.
	- **[Info]**: Zobrazení informací o přehrávaném obsahu.
	- [Znaková sada]: Vybere znakovou sadu podporující titulky DivX.
	- [Vyhledávání podle času]: Rychlý přechod na určité místo videa zadáním času scény.
	- [2. jazyk audia]: volba druhého jazyka zvuku pro video Blu-ray.
	- [2. jazyk titulků]: volba druhého jazyka titulků pro video Blu-ray.
	- [Tituly]: Výběr konkrétního titulu.
	- [Kapitoly]: Výběr konkrétní kapitoly.
- [Seznam úhlů]: Výběr jiného úhlu záběru kamery.
- [Nabídky]: Zobrazení nabídky disku.
- [Volba funkce PIP]: Zobrazení okna obrazu v obraze během přehrávání disku Blu-ray, který podporuje funkci Bonus View.
- [Zvětšení]: Přiblížení scény videa nebo snímku. Stisknutím Navigační tlačítka (doleva/doprava) lze vybrat faktor zvětšení.
- [Funkce Opakovat]: Opakování kapitoly nebo titulu.
- [Opakovat A-B]: Označení dvou bodů v kapitole nebo stopě pro opakované přehrávání, nebo vypnutí režimu opakování.
- [Nastavení obrazu]: Výběr předdefinovaného nastavení barev.

#### <span id="page-25-3"></span>Možnosti obrázků

Při prohlížení obrázku jej lze přibližovat nebo oddalovat, otáčet, přidat animaci do prezentace a měnit nastavení obrazu.<br>1 stiskněte tlačítko  $:=$ 

- Stiskněte tlačítko **E OPTIONS** 
	- » Objeví se nabídka možností obrazu.
- 2 Po stisknutí tlačítka Navigační tlačítka a OK lze vybrat a změnit následující nastavení:
	- [Otočit o +90 stupňů]: Otočení obrázku o 90 stupňů po směru hodinových ručiček.
	- [Otočit o -90 stupňů]: Otočení obrázku o 90 stupňů proti směru hodinových ručiček.
	- [Zvětšení]: Přiblížení scény videa nebo snímku. Stisknutím Navigační tlačítka (doleva/doprava) lze vybrat faktor zvětšení.
	- [Info]: Zobrazení informací o obrázku.
	- [Doba trvání na snímek]: Volba doby trvání zobrazení jednotlivých obrázků v prezentaci.
	- [Animace snímků]: Výběr animace pro prezentaci.
	- [Nastavení obrazu]: Výběr předdefinovaného nastavení barev.
	- [Funkce Opakovat]: Opakování vybrané složky.

Čeština

#### <span id="page-26-2"></span>**Prezentace**

Během přehrávání zvuku lze zpřístupnit zábavné funkce, jako např. prezentace obrazu a zvuku.

#### <span id="page-26-1"></span>Obrázkové prezentace

Je možné zobrazit prezentaci z obrázků uložených na disku nebo na paměťovém zařízení USB.

- 1 Vyberte obrázek na disku nebo v paměťovém zařízení USB a stiskněte tlačítko ▶ (Přehrávání).
- Stiskněte tlačítko **E OPTIONS**.
- Stiskněte tlačítko Navigační tlačítka a OK a vyberte následující nastavení:
	- [Animace snímků]: Výběr animace pro prezentaci.
	- [Doba trvání na snímek]: Výběr doby trvání zobrazení jednotlivých obrázků v prezentaci.
- **4** Stisknutím tlačítka **p**rezentaci zastavíte.

#### <span id="page-26-5"></span>Hudební prezentace

Po vytvoření hudební prezentace můžete současně přehrávat hudbu a obrázky.

- 1 Vyberte hudební stopu a stiskněte tlačítko OK.<br>2 Stiskněte tlačítko  $\leftrightarrow$  BACK a přeiděte do
- Stiskněte tlačítko **DBACK** a přejděte do složky s obrázky.
- $3$  Vyberte obrázek a stisknutím tlačítka  $\blacktriangleright$ (Přehrávání) spusťte prezentaci.
- 4 Stisknutím tlačítka prezentaci ukončíte.<br>5 Stisknutím tlačítka zastavte přehrávání huc
- Stisknutím tlačítka zastavte přehrávání hudby.

### <span id="page-26-0"></span>Rádio

Pomocí domácího kina můžete poslouchat rádio VKV a uložit až 40 rádiových stanic.

#### Co je potřeba

• Anténa pro pásmo VKV.

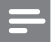

#### Poznámka

- Příjem v pásmu středních, dlouhých a krátkých vln a digitální rozhlasové vysílání nejsou podporovány.
- Pokud není detekován signál stereofonního vysílání, zobrazí se výzva k opětovné instalaci
- rádiových stanic. Chcete-li dosáhnout co nejlepšího příjmu, umístěte anténu z dosahu televizoru nebo jiných zdrojů elektromagnetického záření.

#### <span id="page-26-3"></span>Ladění stanic

- 1 Připojte anténu VKV podle popisu ve Stručném návodu k rychlému použití.
- 2 Opakovaně stiskněte tlačítko SOURCE, dokud se na panelu displeje nezobrazí hlášení RADIO.
	- → Pokud iste rádiové stanice iiž nainstalovali, začne přehrávání posledního poslouchaného kanálu.
	- → lestliže iste dosud žádné rádiové stanice nenainstalovali, zobrazí se na panelu displeje zpráva AUTO INSTALL...PRESS PLAY. Stiskněte (Přehrávání).
- 3 Chcete-li poslouchat nebo změnit rádiové stanice, stiskněte následující tlačítka:

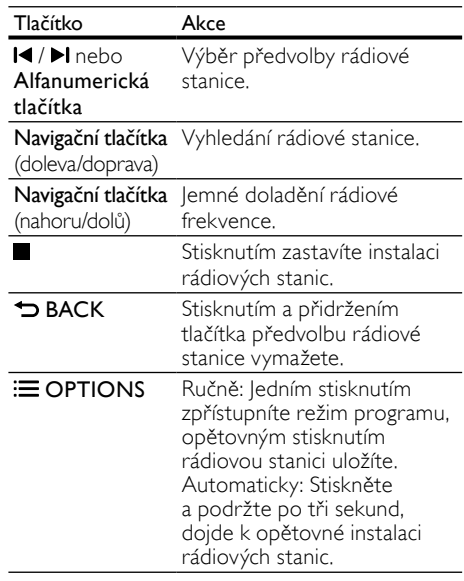

#### <span id="page-26-4"></span>Poslech rádia

- 1 Opakovaně stiskněte tlačítko SOURCE, dokud se na panelu displeje nezobrazí hlášení RADIO.
	- Chcete-li poslouchat předvolenou stanici, stiskněte tlačítko l<nebo >l
	- Pokud chcete rádiovou stanici vyhledat a pak poslouchat, stiskněte Navigační tlačítka (doleva/doprava).
- 2 Stisknutím +/- (Hlasitost) lze změnit hlasitost.

### <span id="page-27-0"></span>přehrávač MP3

Po připojení přehrávače MP3 můžete přehrávat své zvukové soubory nebo hudbu.

#### Co je potřeba

- Přehrávač MP3.
- 3,5mm stereofonní audiokabel.

#### <span id="page-27-3"></span>Přehrávání hudby

- 1 Připojte přehrávač MP3 k domácímu kinu podle popisu ve Stručném návodu k rychlému použití.
- $2$  Opakovaně stiskněte tlačítko  $\sqrt{2}$  SOURCE. dokud se na panelu displeje nezobrazí hlášení MUSIC I-LINK.
- $3$  Pomocí tlačítek na přehrávači MP3 vyberte požadované zvukové soubory nebo hudbu a spusťte jejich přehrávání.

### <span id="page-27-1"></span>iPod nebo iPhone

Po připojení docku Philips pro zařízení iPod/iPhone lze domácí kino používat k přehrávání hudby, filmů a fotografií ze zařízení iPod nebo iPhone.

#### Co je potřeba

- Dock Philips (model: Philips DCK3060).
- Žlutý kabel kompozitního signálu.

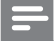

#### Poznámka

• Je-li domácí kino v režimu iPod, lze pomocí docku nabíjet zařízení iPod/iPhone.

#### <span id="page-27-2"></span>Připojení zařízení iPod nebo iPhone pomocí docku

- 1 Posuňte posuvník na spodní části doku do polohy STANDARD, poté dok připojte k domácímu kinu.
- 2 Připojte žlutý kabel kompozitního signálu k docku a k televizoru.
- $3$   $\,$   $\,$   $7$ apněte zařízení iPod nebo iPhone a umístěte je do docku.

#### <span id="page-27-4"></span>Přehrávání hudby

- 1 [Vložte zařízení iPod nebo iPhone do docku](#page-27-2)  (viz 'Připojení zařízení iPod nebo iPhone pomocí docku' na straně [28\)](#page-27-2).
- $2$  Na dálkovém ovladači domácího kina stiskněte tlačítko DOCK for iPod.
- $3$  Přejděte na obrazovku zařízení iPod nebo iPhone a vyberte požadované hudební stopy.
	- Opětovným stisknutím tlačítka DOCK for iPod zobrazte na televizoru seznam skladeb a pomocí dálkového ovladače vyberte stopu.

#### <span id="page-27-5"></span>Přehrávání videa a prezentací

- 1 [Vložte zařízení iPod nebo iPhone do docku](#page-27-2)  (viz 'Připojení zařízení iPod nebo iPhone pomocí docku' na straně [28\)](#page-27-2).
- 2 Na dálkovém ovladači domácího kina stiskněte tlačítko **fr** (Domů).
- 3 Vyberte možnost [Procházet iPod] a poté stiskněte tlačítko OK.
- 4 Přepněte televizor na zdroj AV/VIDEO (odpovídající žlutému kabelu kompozitního signálu).
	- » Televizní obrazovka bude prázdná.
- ${\mathsf 5}$  Přejděte na obrazovku zařízení iPod nebo iPhone a vyberte požadovaná videa nebo fotografie.
- 6 Stisknutím tlačítka  $\blacktriangleright$  (Přehrávání) spustíte přehrávání videa a fotografií.

#### Používání zařízení iPhone

Své zařízení iPhone můžete používat jako virtuální dálkový ovladač domácího kina nebo k procházení obsahu disku či paměťového zařízení USB.

#### Co je potřeba

- Zařízení iPhone (iOS 3.1.3 a vyšší).
- Pevná nebo bezdrátová domácí síť.

#### Dříve než začnete

- [Připojte domácí kino k](#page-16-0) domácí síti (viz 'Počítače a internet' na straně [17](#page-16-0)).
- [Pojmenování domácího kina](#page-18-0) (viz 'Pojmenování domácího kina' na straně [19\)](#page-18-0).
- Ke stejné domácí síti připojte zařízení iPhone. Více informací naleznete v uživatelské příručce k zařízení iPhone.

# Čeština

#### Stáhnutí aplikace

Stáhněte si firemní aplikaci Dálkový ovladač AV AV REMOTE společnosti Philips z obchodu App Store. Aplikace je zdarma.

- 1 Klepněte na ikonu obchodu App Store ve svém zařízení iPhone.
- $2$  V obchodě AV REMOTE vyhledeite aplikaci ..Philips App Store".
- $3$  Podle instrukcí na obrazovce zařízení iPhone aplikaci stáhněte.
	- » Na domovské obrazovce zařízení iPhone je přidána ikona ovladače AV REMOTE.

#### <span id="page-28-0"></span>Přístup k aplikaci pro zařízení smartphone

V zařízení iPhone vstupte do aplikace ovladače AV REMOTE a identifikujte domácí kino v domácí síti.

- 1 Klepněte na ikonu ovladače AV REMOTE na obrazovce zařízení iPhone.
	- » Zařízení iPhone prohledá vaši domácí síť. Na obrazovce vašeho zařízení iPhone se zobrazí domácí kino i ostatní zařízení sítě. Zobrazí se také lišta prohledávání a záložky Devices, Remote a Source.
- 2 Klepněte na ikonu domácího kina.
	- » Na obrazovce vašeho zařízení iPhone se zobrazí virtuální dálkový ovladač.
- 3 Pokud zařízení domácí kino nenajde, [zkontrolujte síťová připojení](#page-16-0) (viz 'Počítače a internet' na straně [17](#page-16-0)).

Další zařízení v síti vyhledáte opětovným klepnutím na záložku Devices (Zařízení) svého zařízení iPhone.

4 Stisknutím tlačítka domovské stránky na zařízení iPhone aplikaci ukončíte.

#### <span id="page-28-2"></span>Použití zařízení iPhone jako dálkového ovladače

Virtuální dálkový ovladač se zobrazí na třech obrazovkách vašeho zařízení iPhone. Tlačítka zpřístupníte posunem obrazovky zařízení iPhone doleva nebo doprava.

V zařízení iPhone jsou k dispozici pouze ovládací tlačítka pro aktuální režim přehrávání. Pokud například přehráváte obrázky, jsou k dispozici pouze ovládací tlačítka dálkového ovladače sloužící k ovládání obrázků. Jestliže však budete přehrávat video, aktivují se na zařízení iPhone další tlačítka, například SUBTITLE a TOP MENU.

- 1 [Spusťte aplikaci ve svém zařízení iPhone](#page-28-0) (viz 'Přístup k aplikaci pro zařízení smartphone' na straně [29\)](#page-28-0).
	- » V závislosti na režimu přehrávání se aktivují příslušná tlačítka ovládání.

2 Posunutím obrazovky doleva nebo doprava získáte přístup k dalším tlačítkům.

 $3$  Pokud se ovládací tlačítka nezobrazí. klepněte na záložku ovladače Remote na svém zařízení iPhone.

#### Poznámka

• Některé funkce ovládání nejsou na zařízeních iPhone k dispozici.

#### <span id="page-28-1"></span>Procházení disku nebo paměťového zařízení USB ze zařízení iPhone

Pomocí zařízení iPhone můžete procházet disk nebo paměťové zařízení USB a přehrávat zvukové, obrazové nebo multimediální soubory.

- 1 [Spusťte ve svém zařízení iPhone aplikaci](#page-28-0)  [dálkového ovladače](#page-28-0) (viz 'Přístup k aplikaci pro zařízení smartphone' na straně [29](#page-28-0)).
- $2$  Vložte do domácího kina disk s daty nebo připojte paměťové zařízení USB.
- $3$  Ve svém zařízení iPhone klepněte na záložku Source (Zdroj) a vyberte položku DISC (Disk) nebo USB (USB).
	- » Zobrazí se složky disku nebo paměťového zařízení USB.
- 4 Vyberte složku, kterou chcete procházet, a poté vyberte soubor, který chcete přehrát.
	- » V zařízení iPhone se aktivují příslušná tlačítka dálkového ovladače.
- $5$  Chcete-li během procházení obsahu používat dálkový ovladač, klepněte na záložku ovladače Remote ve svém zařízení iPhone.

### <span id="page-29-0"></span>Procházení počítače prostřednictvím DLNA

Po připojení domácího kina k domácí síti si můžete vychutnávat hudbu, fotografie a video uložené v počítači nebo na jiném serveru médií v síti.

#### Co je potřeba

- Pevnou nebo bezdrátovou domácí síť, připojenou k Universal Plug and Play (uPnP) směrovači.
- Bezdrátový adaptér USB Philips nebo kabel LAN umožňující připojení domácího kina k domácí síti.
- Server médií, například:
	- PC s programem Windows Media Player 11 nebo novějším; nebo
	- Mac s programem Twonky Media Server.

#### Poznámka

• Nápovědu k jiným serverům médií, např. TVersity naleznete na webové stránce příslušného serveru médií.

#### <span id="page-29-1"></span>Nastavení softwaru serveru médií

Nastavte software serveru médií tak, aby umožňoval sdílení médií.

#### Dříve než začnete

- [Připojte domácí kino k](#page-16-0) domácí síti (viz 'Počítače a internet' na straně [17](#page-16-0)).
- Ke stejné domácí síti připojte počítač.
- Ujistěte se, že firewall počítače umožňuje spuštění programu Windows Media Player.
- Zapněte počítač a směrovač.

#### <span id="page-29-2"></span>Přehrávač Microsoft Windows Media Player 11

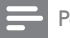

#### Poznámka

- Podle verze vašeho systému Microsoft Windows mohou následující obrazovky vypadat odlišně.
- 1 Spusťte v počítači program Windows Media Player.
- 2 Klikněte na kartu Knihovna a vyberte možnost Sdílení médií.

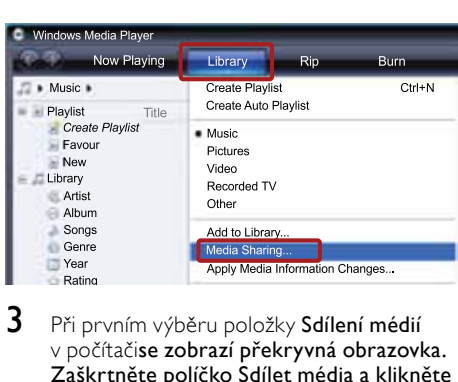

- 3 Při prvním výběru položky Sdílení médií v počítačise zobrazí překryvná obrazovka. Zaškrtněte políčko Sdílet média a klikněte na tlačítko OK.
	- **→** le zobrazena obrazovka Sdílení médií.
- 4 Na obrazovce Sdílení médií zkontrolujte, zda se vaše zařízení zobrazuje jako Neznámé zařízení.

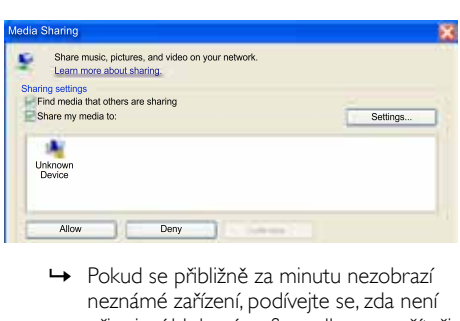

- neznámé zařízení, podívejte se, zda není připojení blokováno firewallem v počítači.
- 5 Vyberte neznámé zařízení a klikněte na možnost Povolit.
	- » U zařízení se zobrazí zelené zaškrtnutí.

Čeština

 $6$  Ve výchozím nastavení je v programu Windows Media Player nastaveno sdílení souborů z následujících složek: Hudba, Obrázky a Video. Pokud se vaše soubory nacházejí v jiných složkách, vyberte možnost Knihovna > Přidat do knihovny.

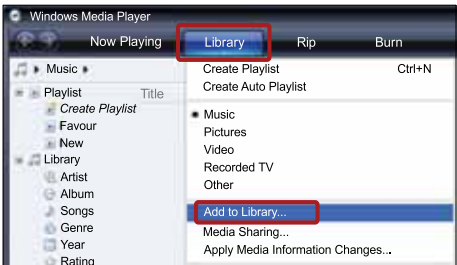

- » Je zobrazena obrazovka Přidat do knihovny.
- » V případě potřeby klikněte na tlačítko Upřesnit možnosti a zobrazte seznam sledovaných složek.

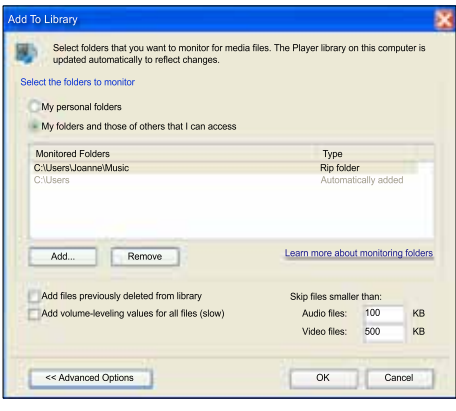

- 7 Vyberte možnost Mé složky a složky jiných uživatelů, k nimž mám přístup a klikněte na tlačítko Přidat.
- 8 Postupujte podle pokynů na obrazovce a přidejte další složky, které obsahují mediální soubory.

#### <span id="page-30-0"></span>Přehrávač Microsoft Windows Media Player 12

Poznámka

- Podle verze vašeho systému Microsoft Windows mohou následující obrazovky vypadat odlišně.
- 1 Spusťte v počítači program Windows Media Player.
- 2 V programu Windows Media Player klikněte na kartu Datový proud a vyberte možnost Zapnout vysílání datového proudu médií.
	- » Je zobrazena obrazovka Možnosti vysílání datového proudu médií.

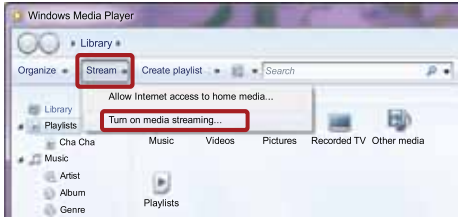

3 Klikněte na možnost Zapnout vysílání datového proudu médií.

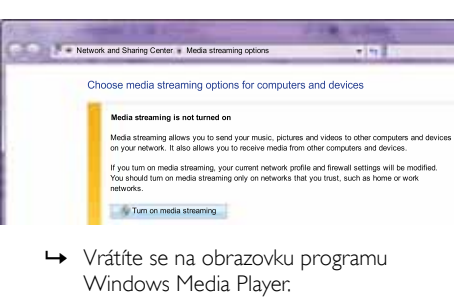

- Windows Media Player.
- 4 Klikněte na kartu Datový proud a vyberte položku Další možnosti vysílání datovými proudy.
	- **→** le zobrazena obrazovka Možnosti vysílání datového proudu médií.

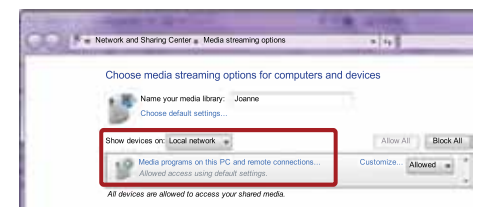

- $5$  Zkontrolujte, zda se program médií zobrazuje na obrazovce Místní síť.
	- » Pokud se program médií nezobrazuje, podívejte se, zda není připojení blokováno firewallem v počítači.
- $6$  Vyberte příslušný mediální program a klikněte na možnost Povoleno.
	- » U mediálního programu se zobrazí zelená šipka.
- 7 Ve výchozím nastavení je v programu Windows Media Player nastaveno sdílení souborů z následujících složek: Hudba, Obrázky a Video. Pokud se vaše soubory nacházejí v jiných složkách, klikněte na kartu Uspořádat a vyberte možnost Spravovat knihovny > Hudba.
	- » Je zobrazena obrazovka Umístění hudební knihovny.

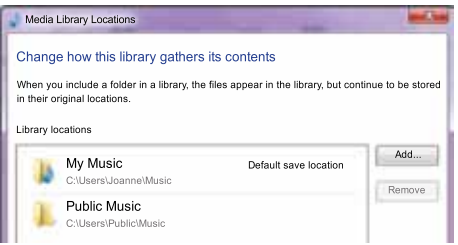

Postupujte podle pokynů na obrazovce a přidejte další složky, které obsahují mediální soubory.

#### <span id="page-31-0"></span>Aplikace Twonky Media (v4.4.2) operačního systému Macintosh OS X

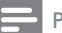

#### Poznámka

- Podle verze vašeho systému Mac mohou následující obrazovky vypadat odlišně.
- 1 Navštivte webovou stránku http://www. twonkymedia.com, kde lze pro počítač Macintosh zakoupit software nebo stáhnout jeho 30denní zkušební verzi.
- 2 Spusťte v počítači Macintosh aplikaci Twonky Media.
- 3 Na obrazovce programu Twonky Media Server vyberte možnosti Basic Setup (Základní nastavení) a First Steps (První kroky).
	- → le zobrazena obrazovka First Steps (První kroky).

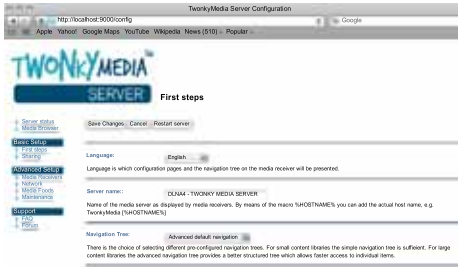

- 4 Zadejte název serveru médií a klikněte na možnost Save changes (Uložit změny).
- 5 Opět na obrazovce aplikace Twonky Media vyberte možnosti Basic Setup (Základní nastavení) a Sharing (Sdílení).
	- → Je zobrazena obrazovka Sharing (Sdílení).

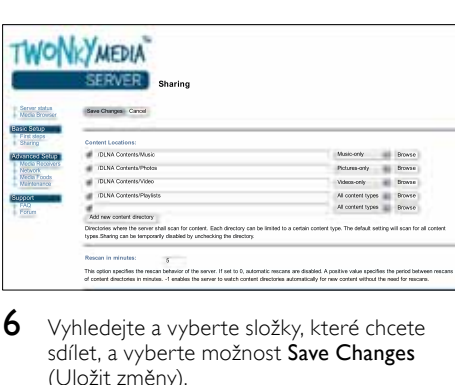

- **6** Vyhledejte a vyberte složky, které chcete sdílet, a vyberte možnost Save Changes (Uložit změny).
	- » Počítač Macintosh opět automaticky projde složky tak, aby byly připraveny ke sdílení.

#### <span id="page-32-3"></span>Přehrávání souborů z počítače

#### Poznámka

- Před přehráváním multimediálního obsahu z počítače zkontrolujte, zda je domácí kino připojeno k domácí síti a je správně nastaven software serveru médií.
- 1 Přepněte televizor na správný zdroj HDMI pro domácí kino.
- 2 Stiskněte tlačítko  $\bigstar$  (Domů). » Zobrazí se nabídka Domů.
- 3 Vyberte možnost [Procházet PC] a poté stiskněte tlačítko OK.
	- » Zobrazí se prohlížeč obsahu.
- 4 Vyberte soubor a stiskněte tlačítko OK.<br>5 Přehrávání lze ovládat pomocí tlačítek pr
- 5 [Přehrávání lze ovládat pomocí tlačítek pro](#page-23-1)  [přehrávání](#page-23-1) (viz 'Tlačítka pro přehrávání' na straně [24](#page-23-1)).

### <span id="page-32-0"></span>Procházení portálu Net TV

#### Není k dispozici v Číně

Po připojení domácího kina k domácí síti a internetu můžete používat portál Net TV k zobrazení videí, obrázků, hudby, informací, her a dalších služeb online.

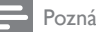

#### Poznámka

• Společnost Koninklijke Philips Electronics N.V. nenese žádnou odpovědnost za obsah zobrazený poskytovateli služeb portálu Net TV.

#### <span id="page-32-2"></span>Sledování portálu Net TV

- 1 [Připojte domácí kino k](#page-16-0) domácí síti a k [internetu](#page-16-0) (viz 'Počítače a internet' na straně [17](#page-16-0)).
- 2 Stiskněte tlačítko <del>n</del> (Domů).
	- » Zobrazí se nabídka Domů.
- $3$  Vyberte možnost **[Procházeni Net TV]** a poté stiskněte tlačítko OK.
	- » Zobrazí se domovská stránka portálu Net TV.
- 4 Stisknutím Navigační tlačítka můžete procházet webové stránky a služby portálu Net TV.
- 5 Stisknutím tlačítka OK můžete jednotlivé položky zobrazit nebo vybrat.
- 6 Stisknutím tlačítka **5 BACK** se vrátíte na předchozí stránku, stisknutím tlačítka **fr** (Domů) nabídku ukončíte.

#### <span id="page-32-1"></span>Odstranění historie procházení

Odstraněním historie procházení odstraníte z domácího kina hesla, soubory cookie a data týkající se procházení.

- 1 Stiskněte tlačítko <del>A</del> (Domů).<br>2 Vyberte možnost Mastaveni
- Vyberte možnost **[Nastavení]** a poté stiskněte tlačítko OK.
- $3$  Vyberte možnost [Síť] > [Smazat paměť] funkce Net TV] a poté stiskněte tlačítko OK.

### <span id="page-33-0"></span>Půjčování videa online

#### Není k dispozici v Číně

Půjčujte si videa z online půjčoven prostřednictvím domácího kina. Sledovat je můžete ihned, nebo až později.

Řada online videopůjčoven nabízí velký výběr videozáznamů s různými poplatky za vypůjčení, výpůjčními dobami a podmínkami. U některých půjčoven je nutné před vypůjčením vytvořit účet.

#### Co je potřeba

- Vysokorychlostní internetové připojení k domácímu kinu.
- Připojení HDMI mezi domácím kinem a televizorem.
- Paměťová karta SD typu SDHC třídy 6 o kapacitě nejméně 8 GB.

#### <span id="page-33-1"></span>Formátování karty SD

Před stažením jakéhokoli online videa nebo obsahu služby BD-Live musí být karta SD vložena do slotu pro kartu SD domácího kina a musí být naformátována.

- 1 Přepněte televizor na správný zdroj HDMI pro domácí kino.
- 2 Vložte paměťovou kartu SD do slotu SD CARD na domácím kinu.

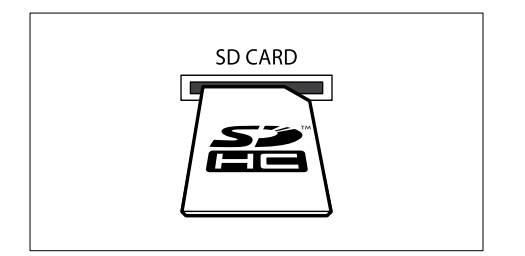

 $3$  Kartu naformátujte podle pokynů na obrazovce.

» Veškerý obsah na kartě bude během formátování smazán.

4 Po formátování kartu ponechte ve slotu SD CARD.

#### <span id="page-33-2"></span>Půjčování a přehrávání online videa

- 1 [Připojte domácí kino k](#page-16-0) domácí síti a k [internetu](#page-16-0) (viz 'Počítače a internet' na straně [17](#page-16-0)).
- 2 Stiskněte tlačítko  $\bigstar$  (Domů).<br>3 Wherte mežnest [Prosbáze]
- Vyberte možnost [Procházeni Net TV] a poté stiskněte tlačítko OK.
	- → Isou zobrazeny online služby dostupné ve vaší zemi.
- 4 Stisknutím tlačítka Navigační tlačítka přejděte do videopůjčovny . Poté stiskněte tlačítko OK.
- $5$  Pokud se zobrazí výzva, zaregistrujte se podle pokynů na obrazovce nebo se přihlaste k účtu.
	- » Zobrazí se možnost půjčování videí.
	- » Pokud jste si půjčili videa a výpůjční doba ještě platí, uvidíte také možnost sledování videí.
- 6 Chcete-li si video půjčit nebo sledovat, postupujte podle pokynů videopůjčovny.
	- Video se stáhne na paměťovou kartu SD. Sledovat je můžete ihned, nebo kdykoli během výpůjční doby.
	- Jakmile kartu stáhnete, lze video sledovat pouze na domácím kinu. Není možné kartu vyjmout a sledovat je na jiném zařízení.
	- Pokud kartu vyjmete a zformátujete v jiném zařízení, stažené video se smaže. Před sledováním video znovu nahrajte.
- Stisknutím tlačítek na dálkovém ovladači lze video přehrávat, pozastavit, prohledávat nebo zastavit.

### <span id="page-34-0"></span>EasyLink

Domácí kino podporuje funkci Philips EasyLink, která používá standardní protokol HDMI-CEC (Consumer Electronics Control). Zařízení kompatibilní se standardem EasyLink, která jsou připojená pomocí rozhraní HDMI, lze ovládat jedním dálkovým ovladačem.

Společnost Philips nezaručuje 100% vzájemnou spolupráci se všemi zařízeními HDMI-CEC.

#### Co je potřeba

- Zařízení vyhovující standardu HDMI-CEC.
- Připojení HDMI mezi propojenými zařízeními.

#### Zapnutí

- 1 Na televizoru a ostatních připojených zařízeních zapněte ovládání HDMI-CEC. Podrobnosti naleznete v manuálu k televizoru nebo příslušným zařízením.
- Stiskněte tlačítko <del>Å</del> (Domů).
- Vyberte možnost [Nastavení] a poté stiskněte tlačítko OK
- 4 Vyberte možnost [EasyLink (digitální sběrnice mezi audio video zařízeními)] > [EasyLink (digitální sběrnice mezi audio video zařízeními)] a poté stiskněte tlačítko OK.
- 5 Vyberte možnost [Zap] a poté stiskněte tlačítko OK.

#### <span id="page-34-2"></span>Ovládání zařízení

Domácí kino a ostatní připojená zařízení kompatibilní se standardem HDMI-CEC můžete ovládat pomocí jediného dálkového ovladače.

#### Jednodotykové přehrávání

Pokud povolíte jednodotykové přehrávání, přepne se televizor při přehrávání disku v domácím kině automaticky na správný kanál.

#### Přepnutí do pohotovostního režimu stiskem jediného tlačítka

Při stisknutí a podržení tlačítka

(POHOTOVOSTNÍ REŽIM) na dálkovém ovladači se domácí kino a všechna připojená zařízení HDMI-CEC přepnou do pohotovostního režimu (pokud podporují přepnutí do pohotovostního režimu stisknutím jednoho tlačítka).

Pokud je v domácím kině povolen přechod do pohotovostního režimu stisknutím jednoho tlačítka, lze je do pohotovostního režimu přepnout pomocí dálkového ovladače televizoru nebo jiných zařízení HDMI CEC.

#### Systémové ovládání audia

Při přehrávání ze zařízení, která má výstup zvuku přesměrován do domácího kina, se domácí kino automaticky přepne na odpovídající zdroj zvuku.

Chcete-li použít funkci přehrávání zvuku stisknutím jednoho tlačítka, zapněte systém ovládání zvuku, postupujte podle pokynů na televizoru a namapujte zařízení připojená ke konektorům vstupu zvuku na domácím kině.

#### Mapování audio vstupu

[Po připojení nového zařízení k](#page-34-1) domácímu kinu [je namapujte ke konektoru vstupu zvuku](#page-34-1) (viz 'Přehrávání zvuku z domácího kina' na straně [35\)](#page-34-1).

#### <span id="page-34-1"></span>Přehrávání zvuku z domácího kina

Prostřednictvím domácího kina můžete přehrávat zvuk z připojeného zařízení.<br>1 stiskněte tlačítko **+** (Domů)

- **1** Stiskněte tlačítko ★ (**Domů**).<br>2 Vyberte možnost Masta**ven**i
- Vyberte možnost [Nastavení] a poté stiskněte tlačítko OK.
- $3$  Vyberte možnosti [EasyLink (digitální sběrnice mezi audio video zařízeními)] > [Systémové ovládání audia] > [Zap] a poté stiskněte tlačítko OK.
	- Chcete-li zvuk přehrávat z reproduktorů TV, vyberte možnost **[Vyp]** a následující kroky přeskočte.
- 4 Vyberte možnost [EasyLink (digitální sběrnice mezi audio video zařízeními)] > [Mapování audio vstupu] a poté stiskněte tlačítko OK.
- **5** Postupujte podle pokynů v TM a namapujte zvuk připojeného zařízení na vstupy zvuku domácího kina.

#### Poznámka

• Připojíte-li domácí kino k televizoru prostřednictvím konektoru HDMI ARC, ujistěte se, že je zvuk TV namapován na vstup ARC na domácím kině.

# <span id="page-35-0"></span>8 Změna nastavení

Tato část popisuje změnu nastavení domácího kina.

#### Výstraha

• Většina nastavení je již konfigurována na hodnotu, která je pro domácí kino nejvhodnější. Nemáte-li důvod, proč nastavení měnit, je nejlepší ponechat výchozí hodnotu.

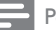

- Poznámka
- Nastavení, které je zobrazeno šedě, nelze změnit.
- Pokud se chcete vrátit k předchozí nabídce, stiskněte tlačítko **DBACK**. Chcete-li nabídku opustit, stiskněte tlačítko <del>a</del> (Domů).

### <span id="page-35-1"></span>**Ohraz**

Změna nastavení obrazu podle požadavků.

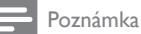

• Automaticky je vybráno nejvhodnější nastavení pro televizor. Pokud nastavení změníte, ujistěte se, zda televizor nové nastavení podporuje.

#### <span id="page-35-4"></span>Nastavení obrazu a formát

- 1 Stiskněte tlačítko <del>1</del> (Domů).<br>2 Vyberte možnost Mastaven
- Vyberte možnost [Nastavení] a poté stiskněte tlačítko OK.
- $3$  Vyberte možnost [Video] a poté stiskněte tlačítko OK.
- $4$   $\,$  Změňte následující nastavení a poté stiskněte tlačítko OK:
	- [Televizní obrazovka]: Formát obrazu.
	- [Nastavení obrazu]: Předdefinovaná nastavení barev.

#### <span id="page-35-5"></span>Barvy obrazu

Funkce Deep Color znovu vytváří přirozený vzhled světa na televizní obrazovce. Zobrazuje živoucí obraz ve více než miliardě barev. Pokud váš televizor podporuje funkci Deep Color a je připojen k domácímu kinu prostřednictvím kabelu HDMI, je možné funkci Deep Color změnit.

- 1 Stiskněte tlačítko <del>1</del> (Domů).<br>2 Vyberte možnost Mastaveni
- Vyberte možnost [Nastavení] a poté stiskněte tlačítko OK.
- $3$  Vyberte možnost [Video] > [Technologie HDMI Deep Color] a poté stiskněte tlačítko OK.
- 4 Vyberte následující možnosti a poté stiskněte tlačítko OK:
	- **[Auto]**: Automatický výběr barvy HDMI Deep Color.
	- [Zap]: Zobrazení živoucího obrazu.
	- [Vyp]: Zobrazení ve standardních 24bitových barvách.

#### <span id="page-35-2"></span>Rozlišení obrazu

Chcete-li měnit nastavení videa HDMI, je třeba připojit domácí kino k televizoru pomocí kabelu HDMI.

- 1 Stiskněte tlačítko <del>A</del> (Domů).<br>2 Vyberte možnost Mastaveni
- Vyberte možnost [Nastavení] a poté stiskněte tlačítko OK.
- $3$  Vyberte možnost [Video] > [HDMI Video] a poté stiskněte tlačítko OK.
- 4 Změňte nastavení rozlišení pro připojení HDMI a stiskněte tlačítko OK.

#### <span id="page-35-3"></span>Obraz z disku Blu-ray 3D

Chcete-li přehrávat obrazový záznam 3D, připojte domácí kino k 3D televizoru pomocí kabelu HDMI.

- 1 Stiskněte tlačítko <del>1</del> (Domů).<br>2 Vyberte možnost Mastaveni
- Vyberte možnost [Nastavení] a poté stiskněte tlačítko OK.
- $3$  Vyberte možnosti [Video] > [Sledovat 3D] video] > [Auto] a poté stiskněte tlačítko OK.

# Čeština

#### <span id="page-36-1"></span>Poloha titulků

Automatická změna polohy titulků tak, aby byly přizpůsobeny televizní obrazovce.

- 1 Stiskněte tlačítko <del>1</del> (Domů).<br>2 Vyberte možnost Mastaveni
- Vyberte možnost [Nastavení] a poté stiskněte tlačítko OK.
- $3$  Vyberte možnosti [Preference] > [Automatický posun titulků] > [Zap] a poté stiskněte tlačítko OK.

### <span id="page-36-0"></span>Zvuk

Změna nastavení zvuku podle požadavků.

#### <span id="page-36-2"></span>zvuk HDMI

Chcete-li poslouchat výstup zvuku HDMI z televizoru, připojte domácí kino k televizoru pomocí kabelu HDMI.

- 1 Stiskněte tlačítko <del>1</del> (Domů).<br>2 Vyberte možnost Mastaveni
- Vyberte možnost [Nastavení] a poté stiskněte tlačítko OK.
- $3$  Vyberte možnost [Audio] > [HDMI Audio] a poté stiskněte tlačítko OK.
- 4 Vyberte následující možnosti a poté stiskněte tlačítko OK:
	- **[Bitový proud]**: Povolení výstupu datového toku přes rozhraní HDMI.
	- [Auto]: Automatický výběr nejvhodnějšího podporovaného formátu zvuku.
	- [Vyp] Vypnutí výstupu zvuku z televizoru.

#### <span id="page-36-3"></span>Poprodukční zpracování zvuku

[Chcete-li vybrat předem definovaný zvukový](#page-19-2)  [režim, povolte poprodukční zpracování zvuku](#page-19-2)  v [reproduktoru](#page-19-2) (viz 'Zvukový režim' na straně  $20$ ).

- 1 Stiskněte tlačítko <del>A</del> (Domů).<br>2 Wyberte možnost Mastaveni
- Vyberte možnost **[Nastavení]** a poté stiskněte tlačítko OK.
- $3$  Vyberte možnosti [Pokroč.] > [Vylepšené audio] > [Zap] a poté stiskněte tlačítko OK.

#### Poznámka

• Chcete-li přehrát původní zvuk disku, vyberte možnost [Vyp].

#### <span id="page-36-4"></span>Noční režim

Pokud chcete poslouchat potichu, snižte úroveň hlasitých zvuků při přehrávání disků. Noční režim je dostupný pouze u disků DVD a Blu-ray se zvukem Dolby.<br>1 Stiskněte 1

- 1 Stiskněte tlačítko <del>A</del> (Domů).<br>2 Vyberte možnost Mastaveni
- Vyberte možnost [Nastavení] a poté stiskněte tlačítko OK.
- $3$  Vyberte možnosti [Audio] > [Noční režim] > [Zap] a poté stiskněte tlačítko OK.

#### Obnovení nastavení režimu zvuku

Obnoví nastavení ekvalizéru u všech režimů zvuku na výchozí hodnoty.

- 1 Stiskněte tlačítko <del>†</del> (Domů).<br>2 Vyberte možnost Mastavení
- Vyberte možnost **[Nastavení]** a poté stiskněte tlačítko OK.
- $3$  Vyberte možnost [Audio] > [Výchozí nastavení zvuku] a poté stiskněte tlačítko OK.

### <span id="page-37-0"></span>Jazyk

Výběr jazyka hlavní nabídky, zvuku a titulků.

#### <span id="page-37-6"></span>Hlavní nabídka

- 1 Stiskněte tlačítko <del>1</del> (Domů).<br>2 Vyberte možnost Mastaveni
- Vyberte možnost [Nastavení] a poté stiskněte tlačítko OK.
- $3$  Vyberte možnost [Preference] > [Nabídka jazyka] a poté stiskněte tlačítko OK.
- 4 Vyberte jazyk nabídky a stiskněte tlačítko OK.

#### <span id="page-37-2"></span>Zvuk disku

- 1 Stiskněte tlačítko <del>a</del> (Domů).<br>2 Vyberte možnost Mastaveni
- Vyberte možnost [Nastavení] a poté stiskněte tlačítko OK.
- $3$  Vyberte možnost [Preference] > [Audio] a poté stiskněte tlačítko OK.
- $4$  Vyberte jazyk zvuku pro disky a stiskněte tlačítko **ÓK**

#### Poznámka

- Není-li k dispozici preferovaný jazyk disku, vyberte v seznamu nabídku **[liné]** a zadejte [čtyřmístný kód jazyka, který naleznete na konci](#page-47-0) [tohoto návodu](#page-47-0) (viz 'Kód jazyka' na straně [48\)](#page-47-0).
- Pokud vyberete jazyk, který není na disku k dispozici, použije domácí kino výchozí jazyk disku.

#### <span id="page-37-4"></span>Titulky disku

- 1 Stiskněte tlačítko <del>A</del> (Domů).<br>2 Wherte možnost Mastaveni
- Vyberte možnost [Nastavení] a poté stiskněte tlačítko OK.
- $3$  Vyberte možnost [Preference] > [Titulky] a poté stiskněte tlačítko OK.
- 4 Vyberte jazyk titulků pro disky a stiskněte tlačítko OK.

#### <span id="page-37-3"></span>Nabídka disku

- 1 Stiskněte tlačítko <del>n</del> (Domů).<br>2 Vyberte možnost Mastaveni
- Vyberte možnost [Nastavení] a poté stiskněte tlačítko OK.
- $3$  Vyberte možnost [Preference] > [Nabídka Disc Menul a poté stiskněte tlačítko OK.
- 4 Vyberte jazyk nabídky pro disky a stiskněte tlačítko OK.

#### Poznámka

- Není-li k dispozici preferovaný jazyk disku, vyberte v seznamu nabídku **[jiné]** a zadejte [čtyřmístný kód jazyka, který naleznete na konci](#page-47-0) [tohoto návodu](#page-47-0) (viz 'Kód jazyka' na straně [48\)](#page-47-0).
- Pokud vyberete jazyk, který není na disku k dispozici, použije domácí kino výchozí jazyk disku.

### <span id="page-37-1"></span>Rodičovský zámek

Omezení přístupu k diskům, na nichž bylo nahráno hodnocení.

#### <span id="page-37-5"></span>Heslo

Máte možnost nastavit nebo změnit heslo pro přehrávání disku s omezeným přístupem.

- 1 Stiskněte tlačítko <del>a</del> (Domů).<br>2 Vyberte možnost Mastaveni
- Vyberte možnost [Nastavení] a poté stiskněte tlačítko OK.
- $3$  Vyberte možnost [Preference] > [Změnit] heslo] a poté stiskněte tlačítko OK.
	- » Je zobrazena nabídka změny hesla.
- 4 Postupujte podle pokynů na obrazovce televizoru a nastavte nebo změňte heslo.
	- Pokud nemáte k dispozici heslo nebo jste je zapomněli, zadejte 0000.
- 5 Stiskněte tlačítko OK.

#### <span id="page-38-5"></span>Hodnocení

Některé disky jsou nahrány s hodnocením zohledňujícím vhodnost podle věku. Domácí kino lze nastavit tak, aby přehrávalo pouze disky s vhodností nižší, než je věk vašeho dítěte.

- 1 Stiskněte tlačítko <del>1</del> (Domů).<br>2 Vyberte možnost Mastaveni
- Vyberte možnost [Nastavení] a poté stiskněte tlačítko OK.
- $3$  Vyberte možnost [Preference]  $>$ [Rodičovský zámek] a poté stiskněte tlačítko OK.
	- » Zobrazí se výzva k zadání hesla.
- 4 Zadejte heslo pomocí Číselná tlačítka.<br>5 Nyberte věkovou skupinu a stiskošte
- 5 Vyberte věkovou skupinu a stiskněte tlačítko OK.
	- Chcete-li přehrávat všechny disky bez ohledu na hodnocení, vyberte úroveň 8 nebo [Vyp].

### <span id="page-38-0"></span>Úspora energie

Změnou následujících nastavení lze dosáhnout úspory energie.

#### <span id="page-38-3"></span>Automatický pohotovostní režim

Při přehrávání z disku nebo paměťového zařízení USB se domácí kino automaticky přepne do pohotovostního režimu, jestliže:

- se nachází v režimu pozastavení nebo zastavení a
- 30 minut nestisknete žádné tlačítko.<br>1 stiskněte tlačítko 
ne (Domů)
- **1** Stiskněte tlačítko **♠** (Domů).<br>2 ∨vberte možnost Mastaveni
- Vyberte možnost [Nastavení] a poté stiskněte tlačítko OK.
- $3$  Vyberte možnosti [Preference]  $>$ [Automatický pohotovostní režim] > [Zap] a poté stiskněte tlačítko OK.

#### <span id="page-38-2"></span>Automatické vypnutí

Nastavení časovačů pro přepnutí domácího kina do pohotovostního režimu po uplynutí nastavené doby.

- 1 Stiskněte tlačítko <del>†</del> (Domů).<br>2 Vyberte možnost Mastaveni
- Vyberte možnost [Nastavení] a poté stiskněte tlačítko OK.
- $3$  Vyberte možnost [Preference] > [Časovač] a poté stiskněte tlačítko OK.
- 4 Vyberte dobu trvání časovače vypnutí.
	- » Časovač lze nastavit až na 60 minut. Pokud je časovač nastaven na hodnotu [Vyp], není aktivní.
- 
- 5 Stisknutím tlačítka OK možnost aktivujte.
	- » Domácí kino se po uplynutí dané doby přepne do pohotovostního režimu.

#### <span id="page-38-4"></span>Spořič obrazovky

Automaticky přepne domácí kino režimu spořiče obrazovky, jestliže:

- se nachází v režimu pozastavení nebo zastavení a
- 10 minut nestisknete žádné tlačítko.<br>1 stiskněte tlačítko <del>a</del> (Domů)
- 1 Stiskněte tlačítko <del>A</del> (Domů).<br>2 Vyberte možnost Ma**staven**i
- Vyberte možnost [Nastavení] a poté stiskněte tlačítko OK.
- $3$  Vyberte možnosti [Preference] > [Spořič] obrazovky] > [Zap] a poté stiskněte tlačítko OK.

#### <span id="page-38-1"></span>Panel displeje

Změna jasu panelu displeje domácího kina.

- 1 Stiskněte tlačítko <del>A</del> (Domů).<br>2 Vyberte možnost Mastaveni
- Vyberte možnost [Nastavení] a poté stiskněte tlačítko OK.
- $3$  Vyberte možnost [Preference] > [Panel] displeje] a poté stiskněte tlačítko OK.
- 4 Vyberte požadovaný jas a stiskněte tlačítko OK.

### <span id="page-39-0"></span>Použití továrních nastavení

Resetování domácího kina na výchozí nastavení. Nastavení rodičovského zámku nelze resetovat.

- 1 Stiskněte tlačítko <del>1</del> (Domů).<br>2 Vyberte možnost Mastaveni
- Vyberte možnost [Nastavení] a poté stiskněte tlačítko OK.
- $3$  Vyberte možnost [Pokroč.] > [Obnovení výchozích nastavení] a poté stiskněte tlačítko OK.
- 4 Vyberte možnost [OK] a poté stiskněte tlačítko OK.

# <span id="page-39-1"></span>9 Aktualizace softwaru

Chcete-li si zajistit co nejlepší funkčnost a podporu svého domácího kina, pravidelně aktualizujte software. Srovnejte aktuální verzi svého softwaru s nejnovější verzí na webové stránce www.philips.com/support.

### <span id="page-39-2"></span>Ověření verze softwaru

- 1 Stiskněte tlačítko <del>1</del> (Domů).<br>2 Noberte možnost INastavoni
- Vyberte možnost **[Nastavení]** a poté stiskněte tlačítko OK.
- $3$  Vyberte možnost [Pokroč.] > [Informace o verzil a poté stiskněte tlačítko OK.
	- » Zobrazí se verze softwaru.

### <span id="page-39-3"></span>Aktualizace softwaru z internetu

- 1 Připojte domácí kino k síti. Použijte
	- [pevné připojení k](#page-17-2) síti (viz 'Nastavení pevné sítě' na straně [18](#page-17-2)) nebo
	- [bezdrátové připojení k](#page-18-1) síti (viz 'Nastavení bezdrátové sítě' na straně [19](#page-18-1)).
- 2 Stiskněte tlačítko  $\bigoplus$  (Domů).

Vyberte možnost [Nastavení] a poté stiskněte tlačítko OK.

- 4 Vyberte položku [Pokroč.] > [Aktualizace softwaru] > [Síť].
	- » Pokud je nalezeno médium s aktualizací, zobrazí se výzva ke spuštění nebo zrušení aktualizace.
- $5$  Postupujte podle pokynů na televizoru a potvrďte provedení aktualizace.
	- » Po dokončení aktualizace softwaru se domácí kino automaticky vypne a opět zapne. Pokud se tak nestane, odpojte na několik sekund síťovou šňůru a poté ji opět připojte.

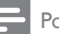

Poznámka

• Pokud se domácímu kinu nepodaří připojit k serveru společnosti Philips, stiskněte tlačítko (Domů) a volbou možnosti [Nastavení] > [Síť] > [Síťová instalace] nastavte síť.

### <span id="page-40-0"></span>Aktualizace softwaru prostřednictvím rozhraní USB

#### Co je potřeba

- Jednotka USB flash s minimálně 75 MB volné paměti. Jednotka USB flash musí být zformátována systémem souborů FAT nebo NTFS. Nepoužívejte USB pevný disk.
- Počítač s připojením k Internetu.
- Archivační nástroj s podporou formátu ZIP (například WinZip® pro systém Microsoft® Windows® nebo Stufflt® pro systém Macintosh®).

#### Krok 1: Stažení nejnovějšího softwaru

- 1 Jednotku USB flash připojte k počítači.<br>2 Ve webovém problížeči přeiděte na str
- Ve webovém prohlížeči přejděte na stránky www.philips.com/support.
- $3$  Na webové stránce podpory společnosti Philips najděte svůj výrobek a vyhledejte Software a ovladače.
	- » Aktualizace softwaru je dostupná ve formátu ZIP.
- $4$  Uložte komprimovaný soubor do kořenového adresáře jednotky USB flash.
- $5$  Pomocí archivačního nástroje rozbalte soubor aktualizace softwaru do kořenového adresáře jednotky USB flash.
	- » Soubory budou rozbaleny do složky UPG ALL na jednotce USB flash.
- **6** Jednotku USB flash odpojte od počítače.

#### Krok 2: Aktualizace softwaru

#### Výstraha

- Před připojením jednotky USB flash k domácímu kinu se ujistěte, že se v podavači disku nenachází žádný disk a že je podavač disku zavřený.
- 1 K domácímu kinu připojte jednotku USB flash.
- $2$  Přepněte televizor na správný zdroj pro domácí kino.
- **3** Stiskněte tlačítko  $\hat{\mathbf{r}}$  (Domů) a vyberte možnost [Nastavení].
- $4$  Vyberte položku [Pokroč.] > [Aktualizace] softwarul > [USB].
- $5$  Postupujte podle pokynů na televizoru a potvrďte provedení aktualizace.
	- » Po dokončení aktualizace softwaru se domácí kino automaticky vypne a opět zapne. Pokud se tak nestane, odpojte na několik sekund síťovou šňůru a poté ji opět připojte.

#### Poznámka

• Po dobu aktualizace softwaru nevypínejte napájení ani nevyjímejte jednotku USB flash.

# <span id="page-41-0"></span>10 Specifikace výrobku

#### Poznámka

• Specifikace a návrh podléhají změnám bez předchozího upozornění.

#### <span id="page-41-2"></span>Kódy oblasti

Podporované oblasti jsou uvedeny na štítku s typovými údaji na zadní nebo spodní části domácího kina.

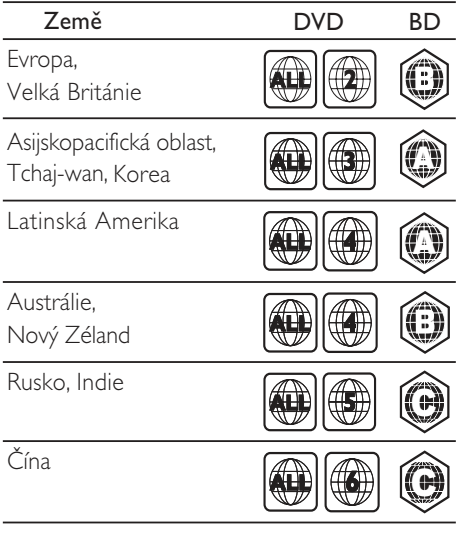

#### Formáty souborů

- Zvuk: .aac, .mka, .mp3, .wma, .wav, .mp4, .m4a
- Video:
	- .avi, .divx, .mp4, .mkv, .asf, .wmv, .mpg, .mpeg,
	- .rmvb, .rm (k dispozici pouze v Asijskopacifické oblasti a Číně)
- Obrázky: .jpg, jpeg, .gif, .png

#### <span id="page-41-3"></span>Formáty zvuku

Domácí kino podporuje následující zvukové soubory.

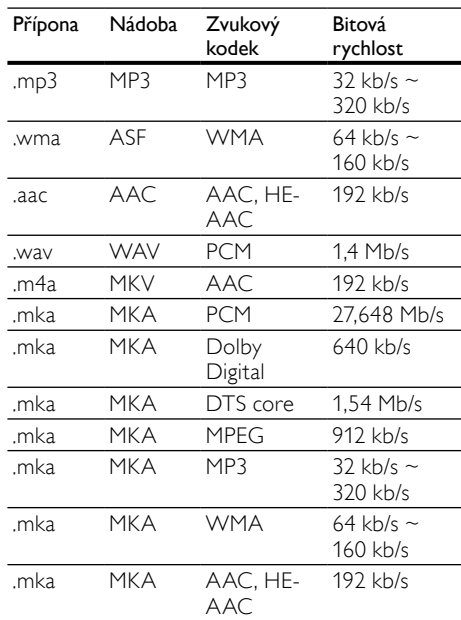

#### <span id="page-41-1"></span>Formáty médií

• AVCHD, BD, BD-R/BD-RE, BD-Video, DVD-Video, DVD+R/+RW, DVD-R/-RW, DVD+R/-R DL, CD-R/CD-RW, Audio CD, Video CD/SVCD, soubory obrázků, multimediální soubory MP3, WMA a DivX Plus HD, paměťové zařízení USB

#### Formáty videa

Pokud používáte televizor s vysokým rozlišením, umožňuje domácí kino přehrávat video soubory následujících parametrů:

- Rozlišení: 1920 x 1080 pixelů<br>• Snímková frekvence: 6  $\approx$  30 s
- Snímková frekvence: 6 ~ 30 snímků za sekundu.

#### Soubory .avi v kontejneru AVI

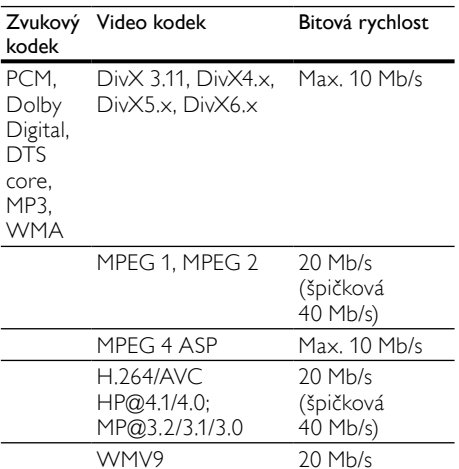

#### Soubory .divx v kontejneru AVI

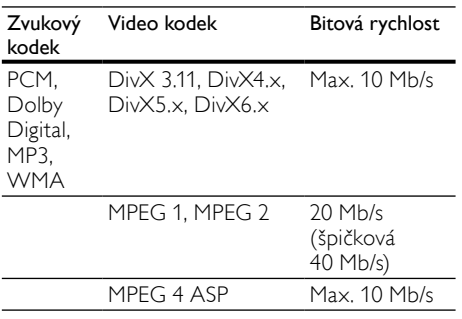

#### Soubory .mp4 nebo .m4v v kontejneru MP4

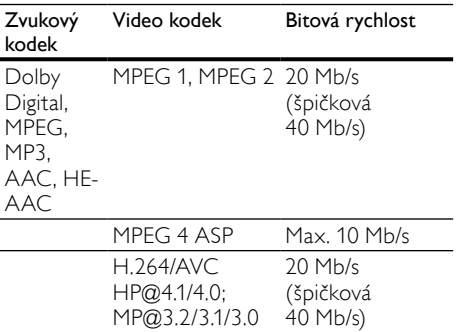

#### Soubory .mkv v kontejneru MKV

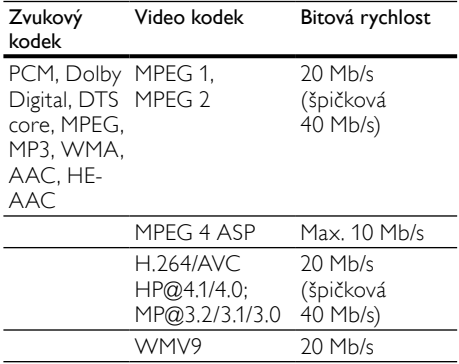

#### Soubory .asf a .wmv v kontejneru ASF

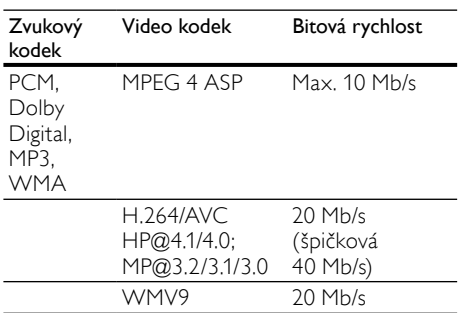

#### Soubory .mpg a .mpeg v kontejneru PS

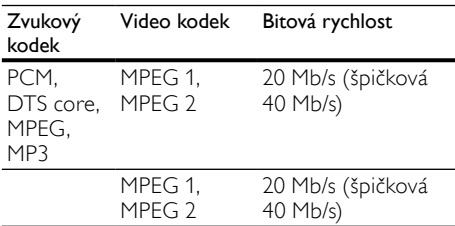

Soubory s příponou .rm a .rmvb v kontejneru RM (Dostupné pouze v Asijskopacifické oblasti a Číně)

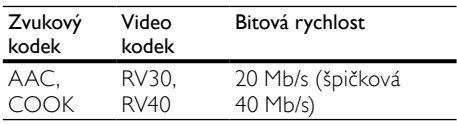

#### <span id="page-43-5"></span>Zesilovač

- Celkový výstupní výkon: 440 W RMS (celkové harmonické zkreslení (THD) 30 %)
- Kmitočtová charakteristika: 20 Hz–20 kHz  $/ \pm 3$  dB
- Odstup signál/šum: >65 dB (CCIR) / (posouzení A)
- Vstupní citlivost:
	- AUX1, AUX2: 500 mV
	- Music iLink: 300 mV

#### <span id="page-43-1"></span>Videí

- Systém signálu: PAL / NTSC
- Výstup rozhraní HDMI: 480i/576i, 480p/576p, 720p, 1080i, 1080p, 1080p24

#### <span id="page-43-6"></span>Audio

- Vstup digitálního zvuku S/PDIF:
	- Koaxiální: IEC 60958-3
	- Optický: TOSLINK
	- Vzorkovací frekvence:
		- MP3: 32 kHz, 44,1 kHz, 48 kHz
		- WMA: 44,1 kHz, 48 kHz
- Konstantní přenosová rychlost:
	- MP3: 32–320 kb/s
	- WMA: 48–192 kB/s

#### <span id="page-43-3"></span>Rádio

- Rozsah ladění:
	- Evropa/Čína: VKV 87,5–108 MHz (50 kHz)
	- Asijskopacifická oblast/Rusko/ Latinská Amerika: VKV 87,5–108 MHz (50/100 kHz)
- Odstup signál/šum: VKV 55 dB
- Kmitočtová charakteristika: VKV 60 Hz– 12,5 kHz / ±3 dB

#### <span id="page-43-0"></span>**USB**

- Kompatibilita: Vysokorychlostní připojení USB (2.0)
- Podpora tříd: třída velkokapacitní paměťová zařízení USB (MSC)
- Systém souborů: FAT16, FAT32, NTFS
- Maximální podporovaná velikost paměti:  $<$ 160 GB

#### <span id="page-43-2"></span>Hlavní jednotka

- Napájení:
	- Evropa/Čína: 220-240 V~, 50 Hz
	- Latinská Amerika/Asijskopacifická oblast: 110-127 V/220-240 V~, 50- 60 Hz
	- Rusko/Indie: 220-240 V~, 50 Hz
- Spotřeba energie: 85 W
- Spotřeba energie v pohotovostním režimu: ≤0,5 W
- Rozměry (Š  $\times$  V  $\times$  H): 360  $\times$  70  $\times$  345 mm
- Hmotnost: 4,36 kg

#### <span id="page-43-4"></span>Subwoofer

- Celkový výstupní výkon: 200 W RMS (celkové harmonické zkreslení (THD) 30 %)
- Impedance: 3 ohmy
- Vinutí reproduktoru: 165 mm (6,5") basový reproduktor
- Kmitočtová charakteristika: 20 Hz-150 Hz
- Rozměry (Š x V x H): 196 x 395 x 342 mm
- Hmotnost: 5,3 kg
- Délka kabelu: 3 m

#### <span id="page-44-4"></span>Reproduktory

- Celkový výstupní výkon: 2 x 120 W RMS (celkové harmonické zkreslení (THD) 30 %)
- Impedance reproduktorů: 5 ohmů
- Vinutí reproduktorů: 2 x 76,2 mm (3") basový reproduktor +  $1 \times 25.4$  mm (1") výškový reproduktor
- Kmitočtová charakteristika: 150 Hz–20 kHz
- Rozměry (Š x V x H): 97 x 301 x 120 mm
- Hmotnost: 1,45 kg/každý
- Délka kabelu: 4 m

#### <span id="page-44-1"></span>Baterie dálkového ovladače

• 2 x AAA-R03-1,5 V

#### Laser

- Typ laseru (dioda): InGaN/AIGaN (BD), AIGaInP (DVD/CD)
- Vlnová délka: 405 +7 nm/−7 nm (BD), 655 +10 nm/−10 nm (DVD), 790 +10 nm/−20 nm (CD)
- Výstupní výkon (max. hodnota): 20 mW (BD), 6 mW (DVD), 7 mW (CD)

# <span id="page-44-0"></span>11 Řešení problémů

#### Varování

• Nebezpeční úrazu elektrickým proudem. Nikdy neodstraňujte kryt výrobku.

Pokud chcete zachovat platnost záruky, neopravujte výrobek sami.

Jestliže dojde k problémům s tímto výrobkem, zkontrolujte před vyžádáním servisu následující body. Pokud problém stále není vyřešen, zaregistrujte výrobek a získejte podporu na adrese www.philips.com/welcome.

#### <span id="page-44-2"></span>Hlavní jednotka

#### Tlačítka domácího kina nefungují.

• Na několik minut odpojte domácí kino od napájení a poté je znovu připojte.

#### <span id="page-44-3"></span>**Obraz**

#### Žádný obraz.

• Zkontrolujte, zda je televizor přepnutý na správný zdroj odpovídající domácímu kinu.

#### Žádný obraz na televizoru připojeném prostřednictvím připojení HDMI.

- Ujistěte se, že pro připojení domácího kina k televizoru používáte kabel vysokorychlostního rozhraní HDMI. Některé standardní kabely HDMI nemusí správně zobrazovat některé obrázky, 3D video a barvu Deep Color.
- Zkontrolujte, zda není kabel HDMI vadný. Pokud je vadný, vyměňte jej za nový.
- Stisknutím tlačítka **+** (Domů) a poté stisknutím číselných tlačítek 731 na dálkovém ovladači obnovíte výchozí nastavení rozlišení obrazu.
- [Změňte nastavení videa HDMI nebo](#page-35-2)  počkejte 10 [sekund na automatické](#page-35-2)  [obnovení](#page-35-2) (viz 'Rozlišení obrazu' na straně [36](#page-35-2)).

#### Disk nepřehrává video s vysokým rozlišením.

- Zkontrolujte, zda disk obsahuje video s vysokým rozlišením.
- Zkontrolujte, zda televizor podporuje video s vysokým rozlišením.
- Pro připojení k televizoru použijte kabel HDMI.

#### <span id="page-45-1"></span>Zvuk

#### Z reproduktorů domácího kina nevychází žádný zvuk.

- Připojte audiokabel domácího kina k televizoru nebo dalšímu zařízení. Zvláštní kabel pro zapojení zvuku nepotřebujete v následujících případech:
	- domácí kino je k televizoru připojeno prostřednictvím rozhraní HDMI ARC,
	- zařízení je připojeno ke konektoru HDMI IN domácího kina.
- [Nastavte zvuk pro připojené zařízení](#page-16-1) (viz 'Nastavení zvuku pro připojená zařízení' na straně [17](#page-16-1)).
- [Resetujte domácí kino na výchozí nastavení](#page-39-0)  (viz 'Použití továrních nastavení' na straně [40\)](#page-39-0), vypněte je a znovu zapněte.
- Opakovaným tisknutím tlačítka SOURCE domácího kina vyberte příslušný vstup zvuku.

#### Zkreslený zvuk nebo ozvěna.

Pokud přehráváte zvuk z televizoru prostřednictvím domácího kina, zkontrolujte, zda je televizor ztlumen.

#### Zvuk a obraz nejsou synchronizované.

1) Stiskněte tlačítko *III SOUND SETTINGS*. 2) Stisknutím tlačítka Navigační tlačítka (doleva/doprava) vyberte možnost AUD SYNC, poté stiskněte tlačítko OK. 3) Stisknutím Navigační tlačítka (nahoru/ dolů) synchronizujte zvuk s obrazem.

#### <span id="page-45-0"></span>Přehrávání

#### Disk nelze přehrát.

- Vyčistěte disk.
- [Zkontrolujte, zda domácí kino příslušný typ](#page-41-1)  [disku podporuje](#page-41-1) (viz 'Formáty médií' na straně [42](#page-41-1)).
- [Ověřte, zda domácí kino podporuje kód](#page-41-2)  [oblasti disku](#page-41-2) (viz 'Kódy oblasti' na straně [42](#page-41-2)).
- Pokud se jedná o disk DVD±RW nebo DVD±R, zkontrolujte, zda je disk finalizován.

#### Nelze přehrát soubor DivX.

- Zkontrolujte, zda je soubor DivX kódovacím zařízením DivX zakódovaný na základě režimu .Home Theater Profile' (Profil domácího kina).
- Zkontrolujte, zda je soubor DivX úplný.

#### Titulky DivX nebo RMVB/RM se nezobrazují správně.

- [Zkontrolujte, zda se název souboru titulků](#page-24-1)  shoduje s [názvem souboru filmu](#page-24-1) (viz 'Titulky' na straně [25](#page-24-1)).
- Vyberte správnou znakovou sadu: 1) Stiskněte tlačítko **E OPTIONS**. 2) Vyberte položku [Znaková sada]. 3) Vyberte podporovanou znakovou sadu. 4) Stiskněte tlačítko OK.

#### Nelze přečíst obsah paměťového zařízení USB.

- Zkontrolujte, zda je formát paměťového zařízení USB kompatibilní s domácím kinem.
- Zkontrolujte, zda je systém souborů paměťového zařízení USB domácím kinem podporován.

#### Na televizoru se zobrazuje "No entry" (Chybí záznam) nebo znak "x".

• Nelze uvést do provozu.

#### Funkce EasyLink nefunguje.

• [Zkontrolujte, zda je domácí kino připojeno](#page-34-0)  k [televizoru značky Philips podporujícímu](#page-34-0)  [funkci EasyLink a zda je možnost EasyLink](#page-34-0)  [zapnutá](#page-34-0) (viz 'EasyLink' na straně [35\)](#page-34-0).

#### Při zapnutí televizoru se automaticky zapne domácí kino.

Pokud používáte funkci Philips EasyLink (HDMI-CEC), je toto chování normální. Pokud chcete, aby domácí kino fungovalo nezávisle, vypněte funkci EasyLink.

#### Nejsou dostupné funkce služby BD-Live.

- Zkontrolujte, zda je domácí kino připojeno k síti. Použijte [pevné připojení k](#page-17-0) síti (viz 'Pevné připojení' na straně [18](#page-17-0)) nebo [bezdrátové připojení k](#page-17-1) síti (viz 'Bezdrátové připojení' na straně [18\)](#page-17-1).
- Zkontrolujte, zda je síť nastavena. Použijte [instalaci pevné sítě](#page-17-2) (viz 'Nastavení pevné sítě' na straně [18\)](#page-17-2) nebo [instalaci bezdrátové](#page-18-1)  [sítě](#page-18-1) (viz 'Nastavení bezdrátové sítě' na straně [19\)](#page-18-1).
- Zkontrolujte, zda daný disk Blu-ray funkce služby BD-Live podporuje.
- [Vymažte paměťové úložiště](#page-22-0) (viz 'Vymazání paměti' na straně [23](#page-22-0)).

#### Na televizoru nelze přehrávat video ani fotografie ze zařízení iPod nebo iPhone.

- Vyhledejte a vyberte videa a fotografie na obrazovce zařízení iPod nebo iPhone a přehrajte je na televizoru.
- Ujistěte se, že se softwarem zařízení iPod nebo iPhone nebylo manipulováno nebo nebyl ilegálně změněn.

### Na televizoru nelze zobrazit obrázky ze zařízení **iPod nebo iPhone.**<br>• Připojte žlutý kabel kompozitního signálu

- k docku pro zařízení iPod a k televizoru.
- Přepněte televizor na zdroj AV/VIDEO (odpovídající žlutému kabelu kompozitního signálu).
- Stisknutím tlačítka přehrávání na zařízení iPod nebo iPhone spusťte prezentaci.
- Ujistěte se, že se softwarem zařízení iPod nebo iPhone nebylo manipulováno nebo nebyl ilegálně změněn.

- Video 3D je přehráváno v režimu 2D.<br>• Zkontrolujte, zda je domácí kino připojeno k 3D televizoru pomocí kabelu HDMI.
- [Ověřte, zda se jedná o](#page-35-3) disk Blu-ray 3D a je [zapnutá možnost Blu-ray 3D video](#page-35-3) (viz 'Obraz z disku Blu-ray 3D' na straně [36\)](#page-35-3).

#### Při přehrávání videa Blu-ray 3D nebo videa DivX chráněného proti kopírování je obrazovka černá.

- Zkontrolujte, zda je domácí kino připojeno k televizoru pomocí kabelu HDMI.
- Televizor přepněte na správný zdroj HDMI.

#### Nelze stáhnout video z online videopůjčovny.

- Zkontrolujte, zda je domácí kino připojeno k televizoru pomocí kabelu HDMI.
- Zkontrolujte, zda je paměťová karta SD naformátovaná a je na ní dostatek paměti pro stažení videa, a zda se jedná o kartu typu SDHC třídy 6.
- Zkontrolujte, zda jste za video zaplatili a zda je ještě platná výpůjční doba.
- Zkontrolujte, zda je připojení k síti kvalitní. Použijte [pevné připojení k](#page-17-0) síti (viz 'Pevné připojení' na straně [18\)](#page-17-0) nebo [bezdrátové](#page-17-1)  [připojení k](#page-17-1) síti (viz 'Bezdrátové připojení' na straně [18](#page-17-1)).
- Přejděte na webové stránky videopůjčovny a vyhledejte další informace.

#### <span id="page-46-0"></span>Síť

#### Bezdrátová síť je rušena nebo nebyla nalezena.

- Zkontrolujte, zda není bezdrátová síť rušena mikrovlnnými troubami, telefony DECT nebo jinými zařízeními Wi-Fi v okolí.
- [Pokud bezdrátová síť nefunguje správně,](#page-17-2)  [zkuste instalaci pevné sítě](#page-17-2) (viz 'Nastavení pevné sítě' na straně [18](#page-17-2)).

# <span id="page-47-0"></span>12 Kód jazyka

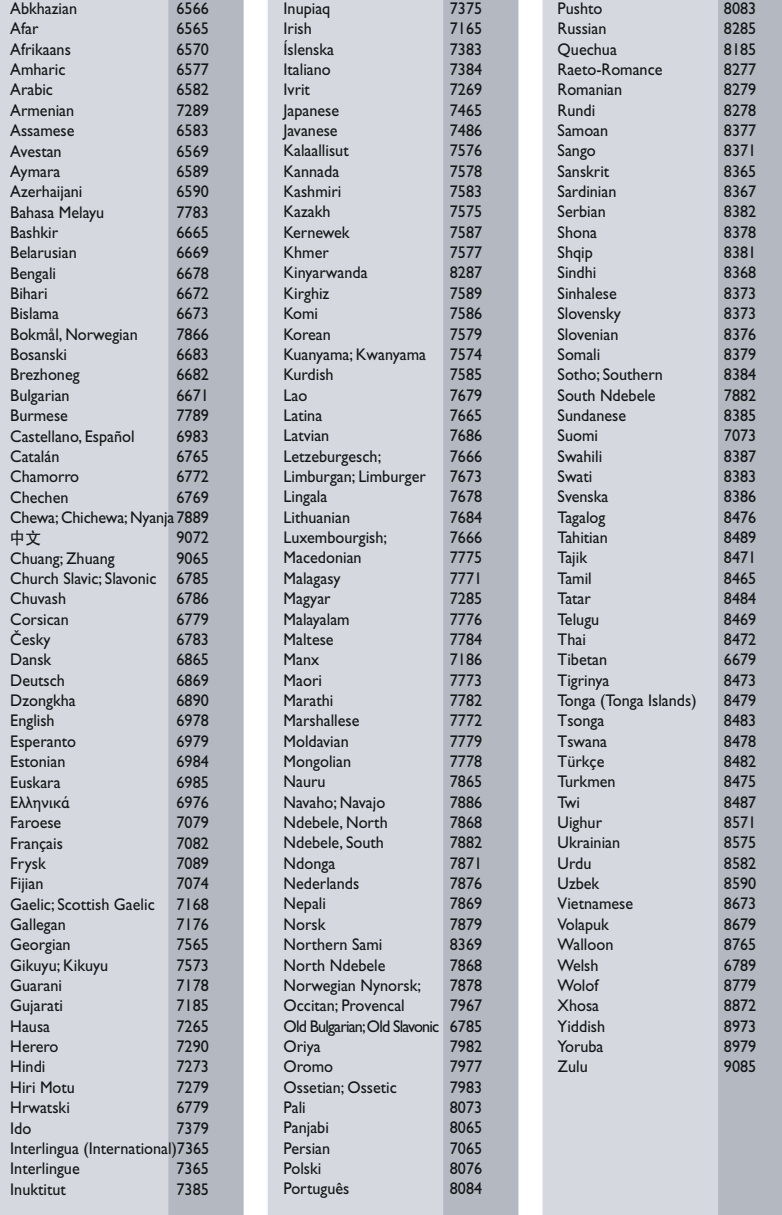

# <span id="page-48-0"></span>13 Rejstřík

#### 3 3D

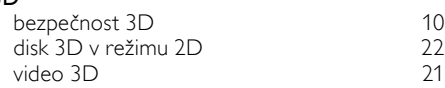

### A

#### aktualizace softwaru

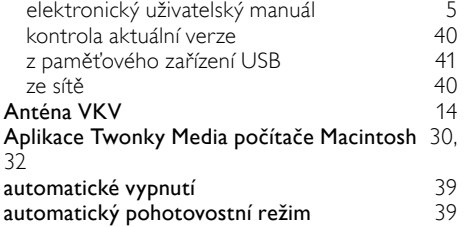

## Ú

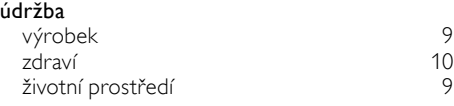

## B

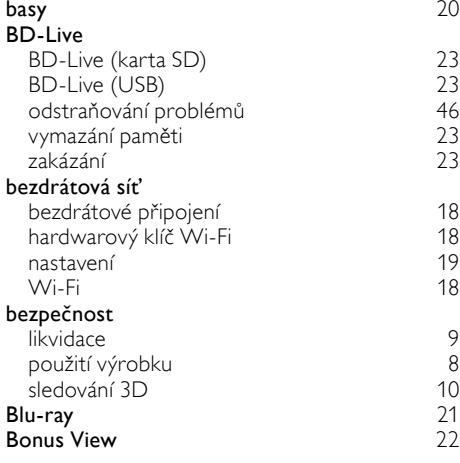

### D

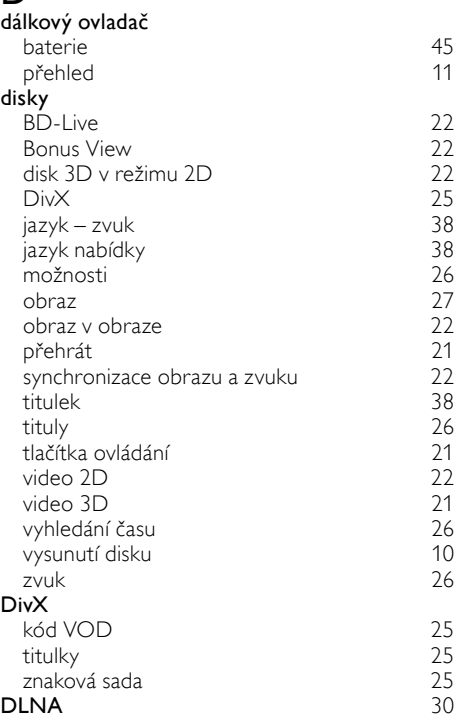

### E

### EasyLink (HDMI-CEC)

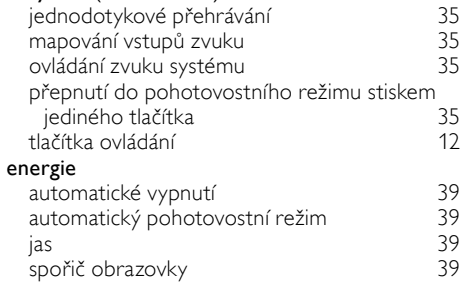

### $\overline{F}$

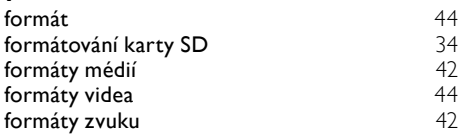

### H

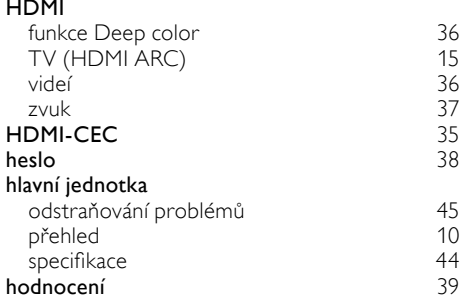

### I

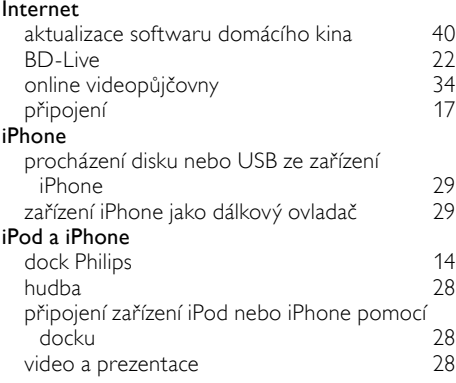

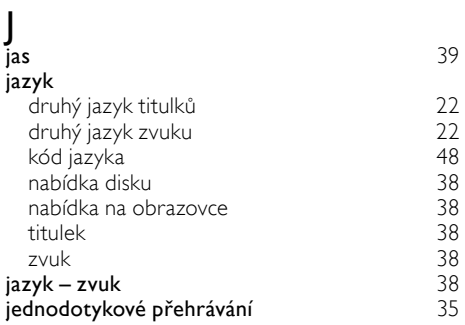

# $\overline{\mathsf{K}}$

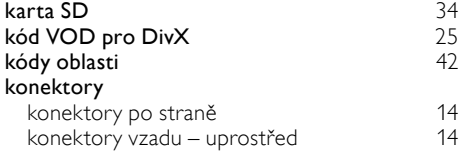

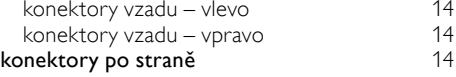

### $\overline{M}$

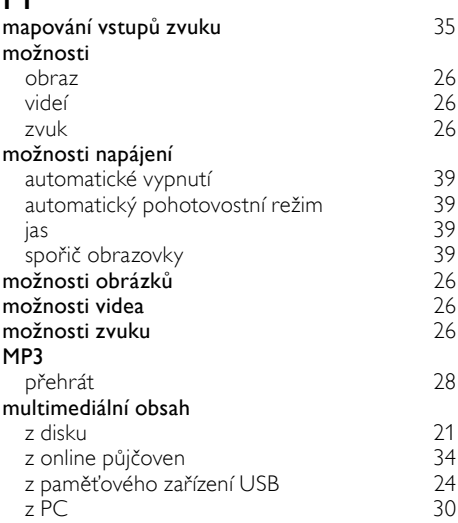

### N

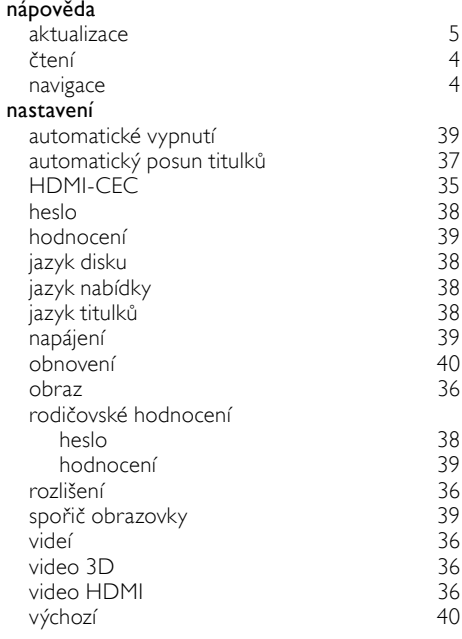

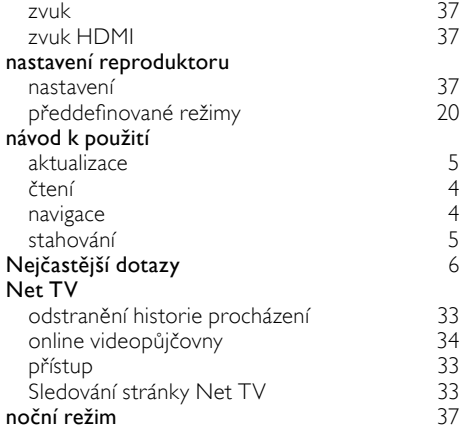

## $\overline{O}$

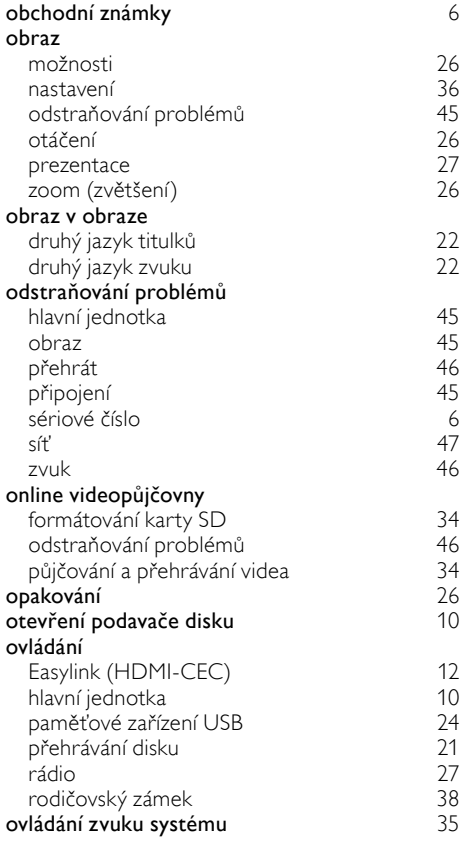

### $\overline{P}$

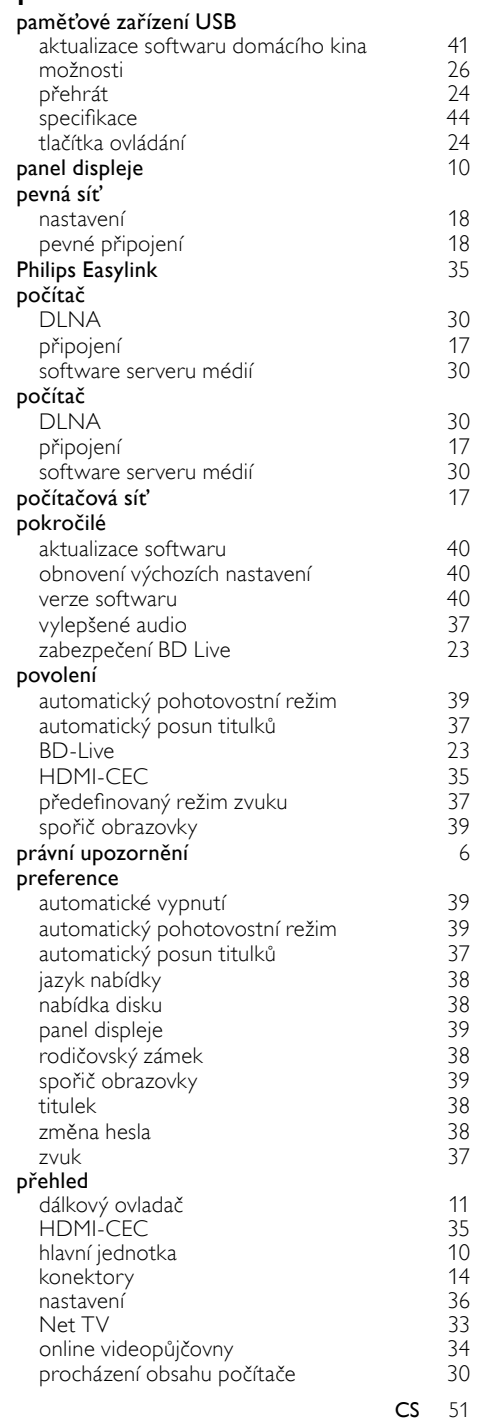

Čeština

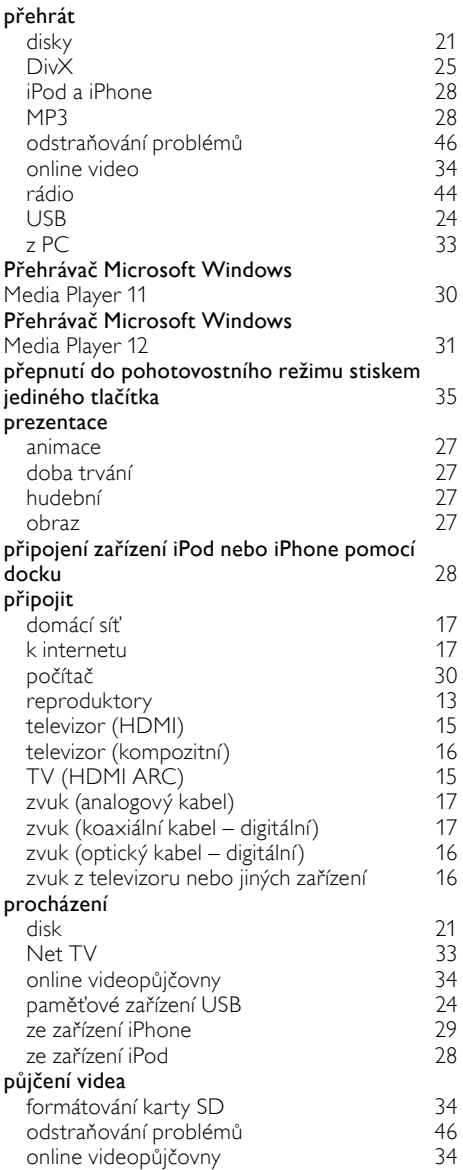

### R

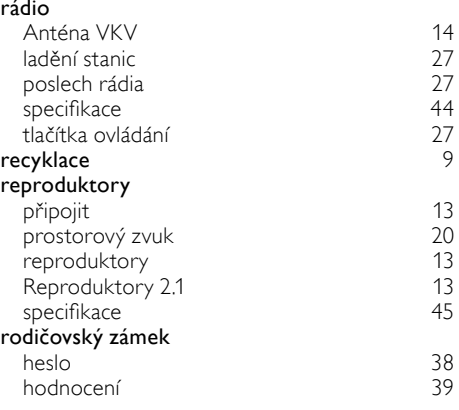

### $\overline{s}$

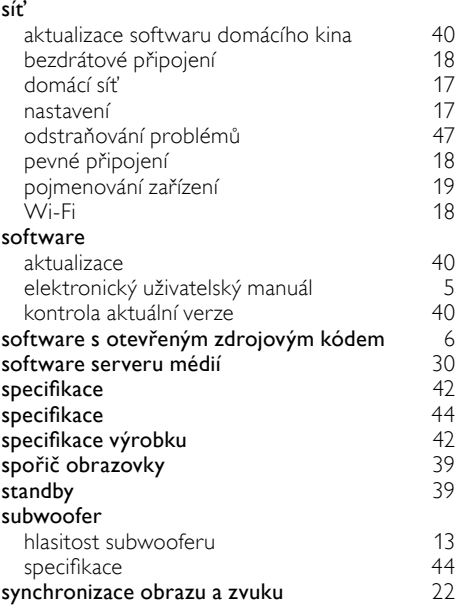

### $\overline{T}$

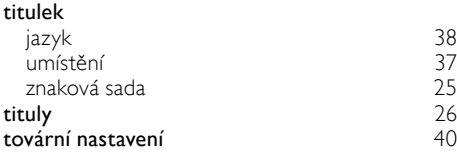

## $\overline{U}$

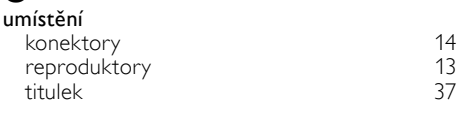

### V

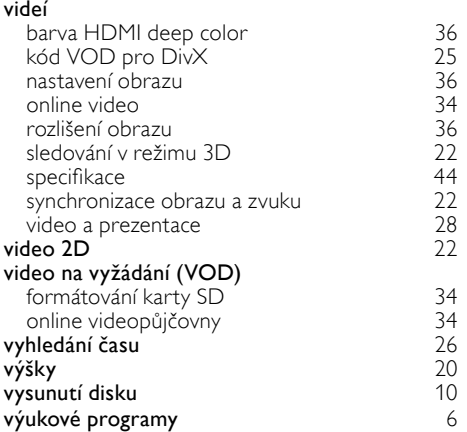

# $\overline{z}$

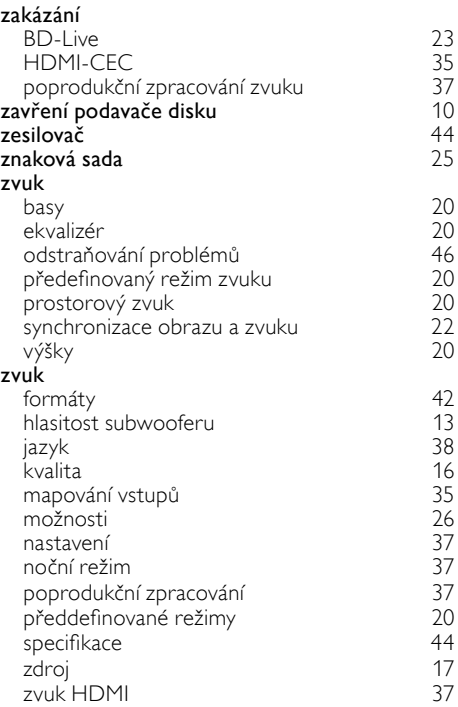

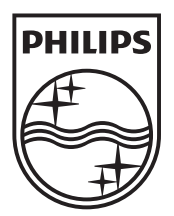

 $\mathbb{R}^2$ 

© 2011 Koninklijke Philips Electronics N.V. All rights reserved. sgptt\_1121/12\_v2